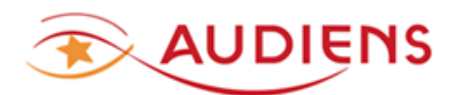

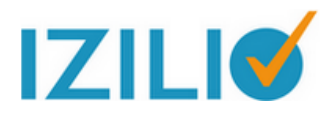

# Guide de saisie d'une DSN mensuelle à compter des salaires de janvier 2020

**NEODeS** 

**Cahier technique DSN** 

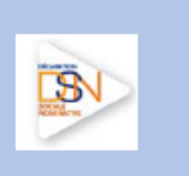

Version:

CT2020.1.1

**Cahier Technique DSN** 

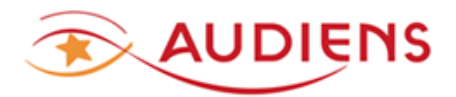

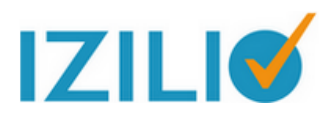

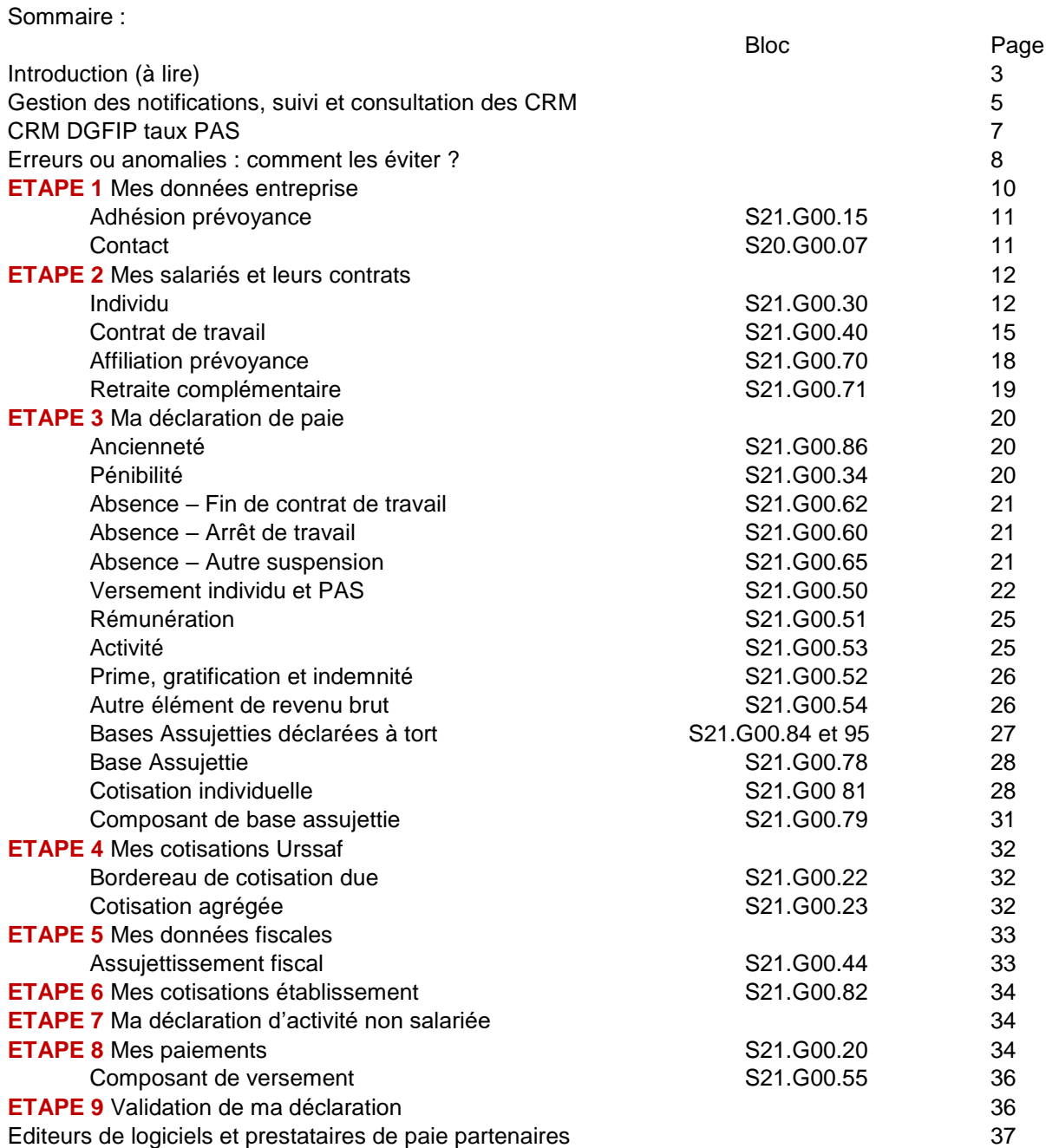

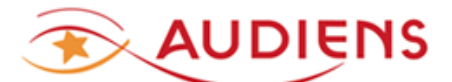

#### **INTRODUCTION :**

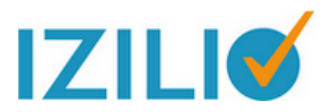

**IMPORTANT : Arrêt d'IZILIO EN MODE FORMULAIRE à compter de la déclaration des salaires de janvier 2021.**

**IZILIO en mode formulaire ne sera pas maintenu au-delà de l'exercice 2020.** 

**Vous devez donc trouver une solution de gestion de votre paie compatible DSN, au plus tard pour les salaires de janvier 2021. Voir la dernière page du guide.**

**Vous pourrez toujours utiliser IZILIO en mode DEPOT FICHIER.**

La version du guichet professionnel Izilio prend en charge les évolutions réglementaires 2020 intégrées dans la norme DSN (NEODeS 2020).

Vous devez préalablement à la saisie d'une DSN mensuelle 2020, avoir pris connaissance de toutes les évolutions pouvant impacter la paie.

#### **Avertissement :**

Préalablement à toute saisie, la paie doit avoir été traitée.

Il est de votre responsabilité de contrôler et vous assurer que votre saisie est COHERENTE AVEC VOTRE PAIE.

Le guichet professionnel Izilio **n'est pas un outil de paie**. Il est mis gracieusement à votre disposition pour vous permettre de répondre à l'obligation DSN qui s'impose à tous depuis le 1 er janvier 2017.

Le remplissage des données de la DSN, nécessite RIGUEUR et CONNAISSANCE de la norme et la saisie relève de votre seule responsabilité. La saisie doit être cohérente avec votre paie, en données et en montants.

LA **MEILLEURE SOLUTION** POUR LA **DSN** est de gérer la paie avec un **LOGICIEL DE PAIE COMPATIBLE DSN** dont l'éditeur a signé la charte DSN (voir www.dsn-info.fr) ou **DE CONFIER LA GESTION DE VOTRE PAIE A UN ORGANISME SPECIALISE** (Cabinet comptable ou autre prestataire). Voir dernière page de ce guide.

L'utilisation d'un tableur pour traiter la paie est fortement déconseillée, car ne permet pas la gestion d'historique indispensable en DSN et le mode Formulaire via **Izilio** est limité dans la correction de contrats courts antérieurs. Vous risquez donc d'être dans l'impossibilité de procéder à des corrections d'anomalies déclaratives (en général dues à des erreurs de saisie) sur d'anciens contrats de travail.

Pour plus d'informations, consultez : [www.dsn-info.fr](http://www.dsn-info.fr/) [www.economie.gouv.fr/prelevement-a-la-source/collecteur](http://www.economie.gouv.fr/prelevement-a-la-source/collecteur) <http://bofip.impots.gouv.fr/bofip/11178-PGP> [https://www.agirc](https://www.agirc-arrco.fr/fileadmin/agircarrco/documents/DSN/Aide_a_la_codification_AA_CT2020.pdf)[arrco.fr/fileadmin/agircarrco/documents/DSN/Aide\\_a\\_la\\_codification\\_AA\\_CT2020.pdf](https://www.agirc-arrco.fr/fileadmin/agircarrco/documents/DSN/Aide_a_la_codification_AA_CT2020.pdf) <https://webikeo.fr/chaine/audiens/>

La DSN est mensuelle, à faire au plus tard le 5 ou 15 du mois selon votre échéance Urssaf. En l'absence de salarié sur un mois, faire une DSN NEANT.

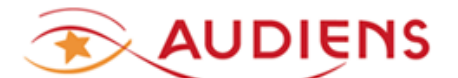

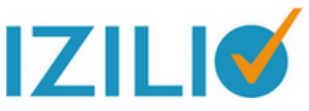

Pour AUDIENS, la DSN se substitue aux déclarations de cotisations et nominatives de :

- RETRAITE COMPLEMENTAIRE
- PREVOYANCE ET FRAIS DE SANTE
- CONGES SPECTACLES

Si vous avez correctement effectué la saisie des données de la DSN.

**La saisie d'une DSN d'un mois principal n'est ouverte qu'au lendemain du dernier jour de la campagne du mois principal précédent. Nous vous recommandons d'attendre la fin du mois principal à déclarer avant de commencer toute saisie.**

Toute erreur de saisie doit être corrigée via la DSN et au plus tôt :

- Si la DSN est rejetée, par correction de votre saisie.
- Si la DSN est acceptée par le circuit national (CN), par une « annule et remplace » à faire avant la veille, minuit, de votre échéance de dépôt
- Si la DSN est acceptée et que l'échéance de dépôt est dépassée, par la prochaine DSN.

**! POLE EMPLOI SPECTACLE** : même si la norme DSN est enrichie des données relatives à Pôle emploi pour le spectacle, vous devez continuer à utiliser les moyens habituels de déclaration sociale et paiement auprès de cet organisme, jusqu'à ce que POLE EMPLOI SPECTACLE vous donne la consigne de passer pas la DSN.

**Exclusion DSN** : L'exclusion portée par la rubrique « Motif d'exclusion DSN », pour les populations particulières suivantes, ne concerne **que l'Assurance chômage** :

**05 –** Contrat de travail faisant l'objet d'une attestation employeur mensuelle (AEM) pour un ouvrier ou technicien de l'édition d'enregistrement sonore, de la production

cinématographique et audiovisuelle, de la radio, de la diffusion et du spectacle.

**06 –** Contrat de travail faisant l'objet d'une attestation employeur mensuelle (AEM) pour artiste du spectacle

Dans ce cas, vous devez utiliser les formulaires existants pour cet organisme, voir la page *Pôle emploi employeur d'intermittent du spectacle* sur le site [www.pole-emploi.fr](http://www.pole-emploi.fr/) voir également le site [www.dsn-info.fr](http://www.dsn-info.fr/)

NE PAS UTILISER DE LETTRES ACCENTUEES OU AUTRES SIGNES QUI NE SONT PAS ADMIS DANS LES ZONES ALPHABETIQUES, SAUF EXCEPTION, PAR EXEMPLE ZONE AVEC ADRESSE MAIL.

DANS LES ZONES NUMERIQUES SEUL LE « . » (point) DOIT ETRE UTILISE POUR LES DECIMALES.

LE SIGNE – (négatif) EST ADMIS DANS CERTAINES ZONES NUMERIQUES.

**Annuler →** Annulation totale de la saisie. Attention ce bouton supprime tout.

Valider **→** Validation de votre saisie. Cliquez sur ce bouton après toute saisie.

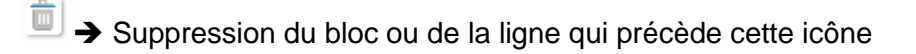

**ុ** Ajouter」 > Permet d'ajouter un bloc ou une ligne

**→** Affichage d'un calendrier pour sélection d'une date

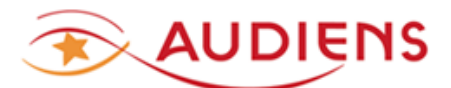

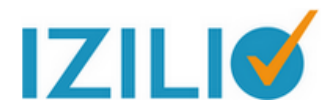

**La gestion des notifications par mail et des relances doit être pilotée par l'intermédiaire de la page MON COMPTE – Mes paramètres – Gestion des notifications**

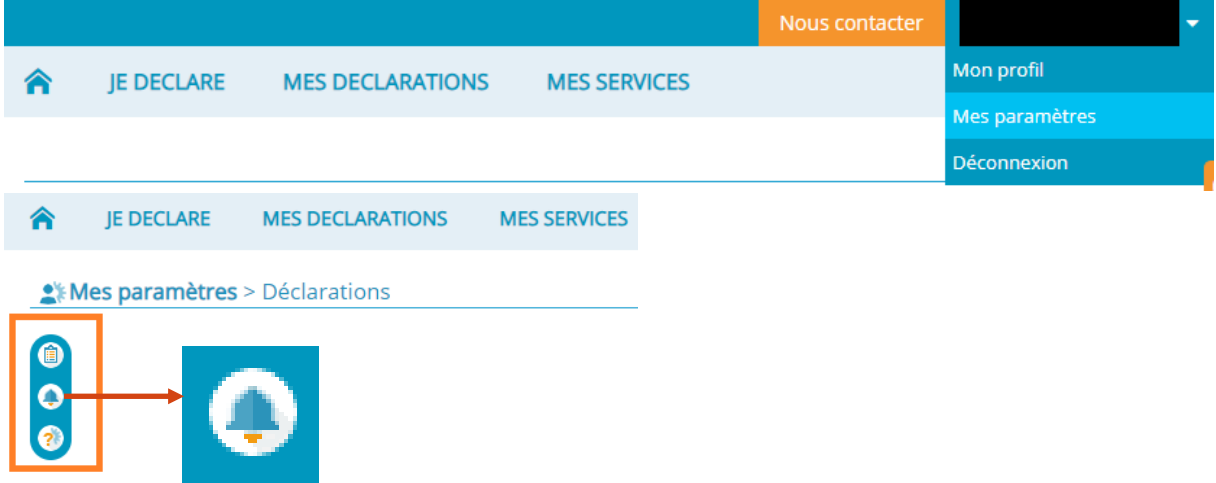

**Le suivi de vos déclarations et la consultation des retours envoyés par les organismes se fait par l'intermédiaire de la page MES DECLARATIONS.** 

**Vous pouvez affiner votre recherche via la zone Rechercher**

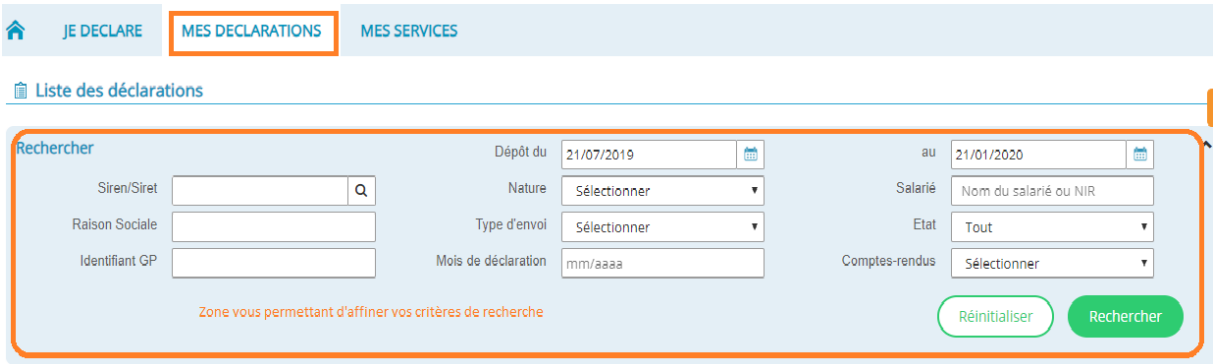

Sur la liste de déclaration, en bout de ligne, cliquez sur la loupe pour obtenir l'écran du CHEMIN DE VIE.

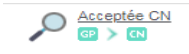

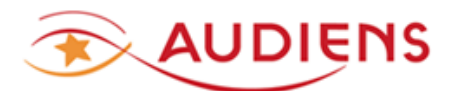

Chemin de vie de votre déclaration | Mensuelle (Phase 3 - 20)

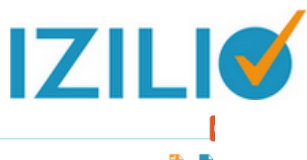

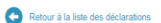

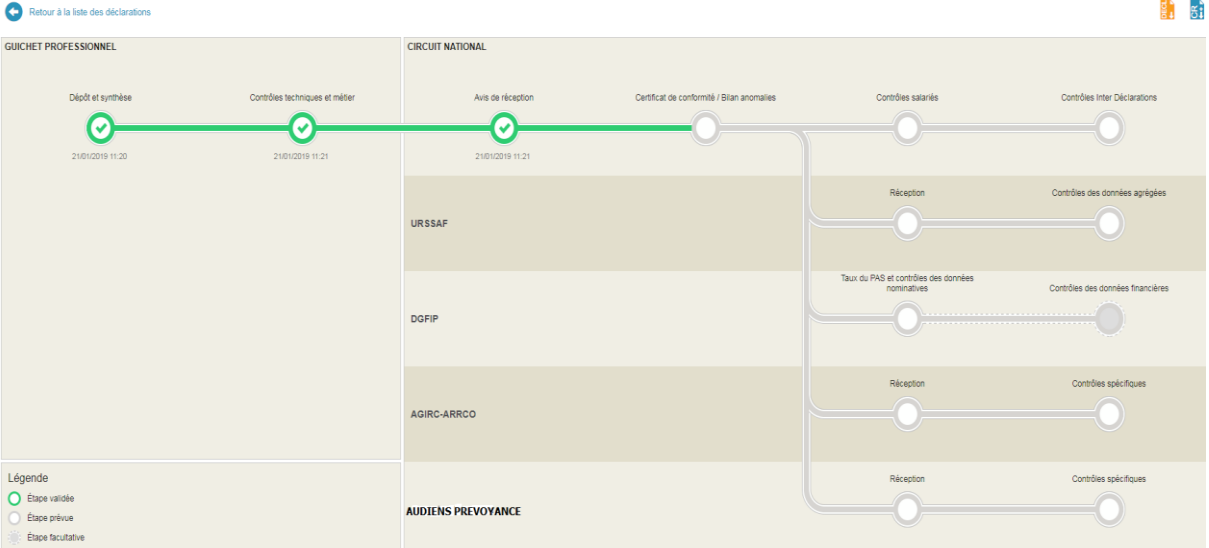

**Impression des certificats d'emploi Congés spectacles à remettre au salarié.**

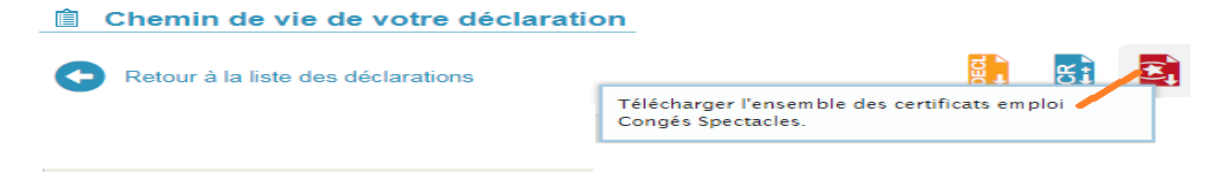

**Impression de la synthèse de la DSN cliquez sur le bouton DEPOT ET SYNTHESE**

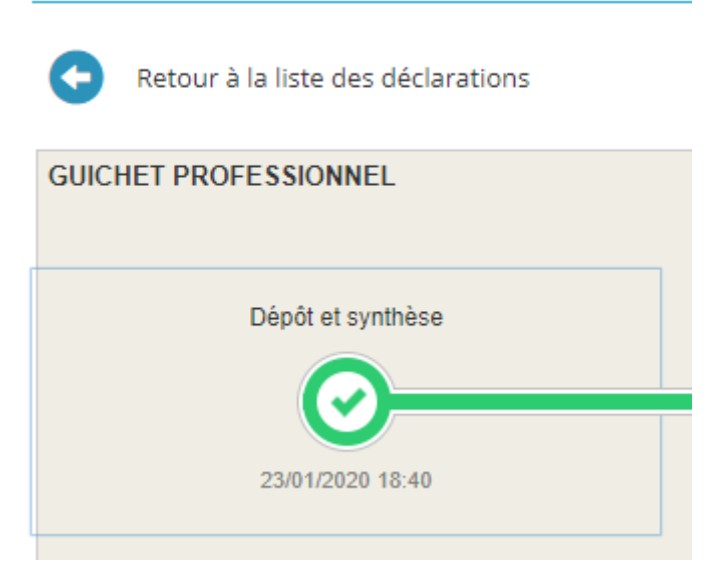

**■ Chemin de vie de votre déclaration** 

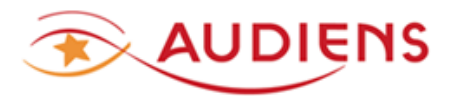

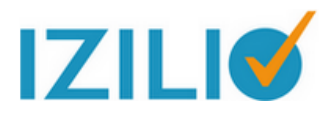

#### **Où trouver le CRM de la DGFIP avec les taux du prélèvement à la source ?**

Le CRM reçu est mis à votre disposition comme tous les CRM envoyés par les organismes, sur la page du **chemin de vie**, accessible à partir de la ligne d'une DSN sur la liste des déclarations.

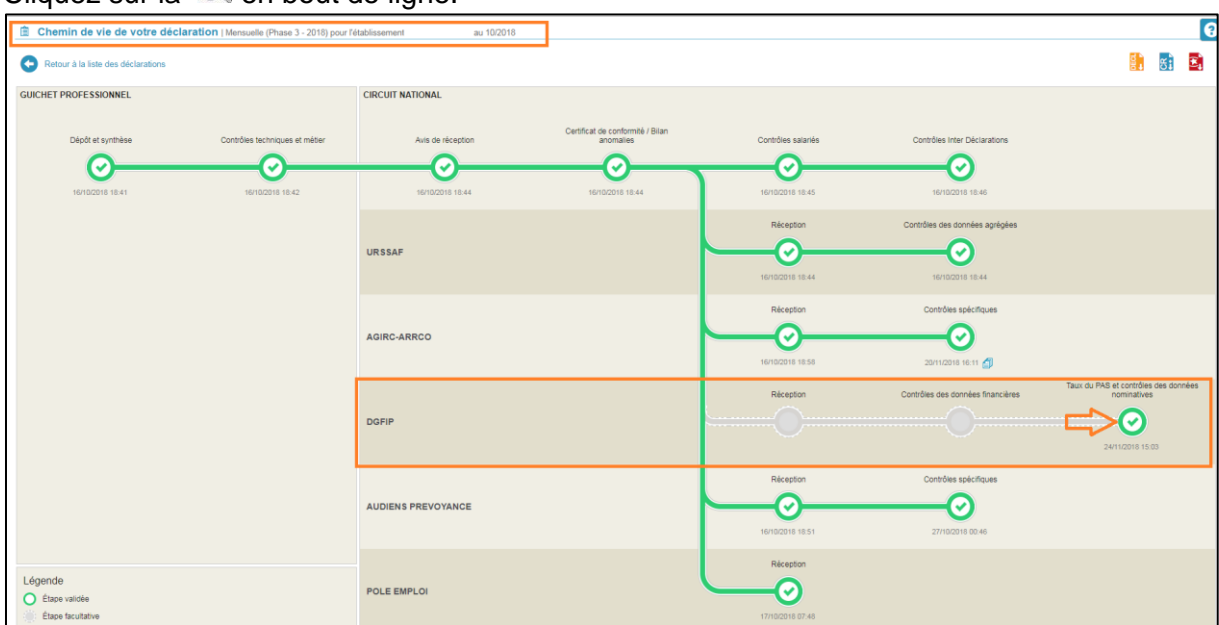

Cliquez sur la **Q** en bout de ligne

Le CRM Nominatif DGFIP, est consultable en cliquant sur <sup>●</sup> « Taux du PAS et contrôle des données nominatives ».

La validité des taux PAS a une durée limitée. Le taux transmis via le CRM DGFIP est valable jusqu'à la fin du 2ème mois suivant le mois de mise à disposition. Vous devez donc toujours vous assurer de la validité du taux que vous utilisez pour faire la paie et la DSN.

Consulter le site de la [DGFIP](http://www.economie.gouv.fr/prelevement-a-la-source/collecteur) 

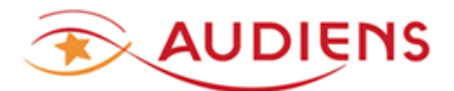

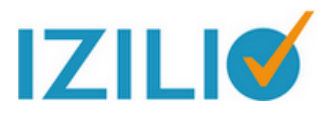

#### **Erreurs ou anomalies : Comment les éviter ?**

Incohérence ou erreur de saisie, donnée invalide ou manquante... les anomalies peuvent être évitées. Voici nos conseils pour une DSN sans failles.

- Remplissez chaque section du formulaire **l'une après l'autre** et renseignez tous les champs obligatoires et signalés par un "**\***". Cela permet aux enregistrements automatiques de prendre en compte correctement toutes vos saisies de manière à obtenir une DSN brouillon bien complète.
- De façon générale, **supprimez les caractères spéciaux** (', &, ...), les doubles espaces et les espaces avant ou après un tiret car ils sont interdits.
- Date de début du contrat de travail : en cas de changement du Siret de l'entreprise, la date de début du contrat de travail de vos salariés doit correspondre à **la date d'entrée des salariés dans le nouveau Siret.**
- Organisme ou régime de retraite complémentaire : si les régimes RETA ou RETC sont prérenseignés, ils ne doivent pas être modifiés. **N'ajoutez aucune autre ligne** pour définir la caisse de retraite complémentaire, le régime Arrco et/ou Agirc est suffisant.
- Le bloc Absences sert à **déclarer tous les types d'absences** (y compris les arrêts de travail) mais aussi les fins de contrat du mois, comme sur le bulletin de paie.
- Si vous avez affilié un ou plusieurs salariés à des contrats, n'oubliez pas, dans la section "Ma déclaration de paie" de **renseigner les cotisations individuelles**.
- Un document est mis à votre disposition sur www.audiens.org DOCUMENTS – Thématique ➔ **DSN**

GP IZILIO - Comment corriger une DSN refusée #dsn #déclaration #izilio

Fiches techniques | publié le 06/11/2018

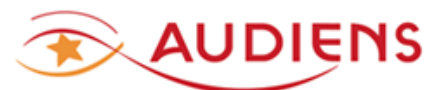

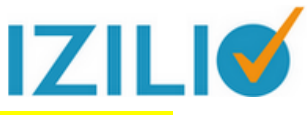

**LA SAISIE DES DONNEES DANS LA DSN RESTE DE VOTRE STRICTE RESPONSABILITE**

Pour effectuer la saisie : **JE DECLARE** puis choix **DSN MENSUELLE**

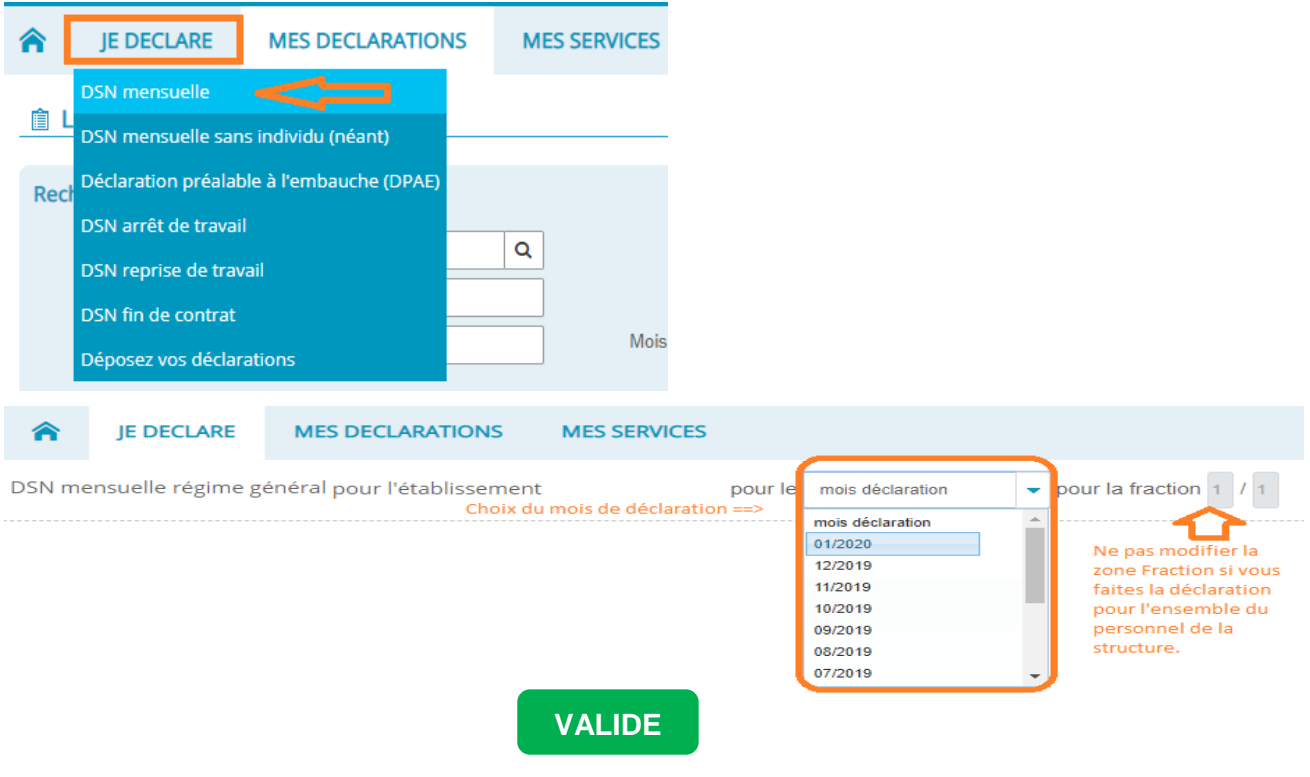

**Fractionnement** ➔ Ne pas modifier, sauf si vous partagez la DSN avec un tiers (cabinet comptable par exemple) pour une partie du personnel.

Le fractionnement, s'il y a doit être fait en concertation avec le tiers-déclarant.

#### **La saisie s'effectue par étape, de la première à la dernière.**

L'étape 5 – Mes données fiscales et la 7 – Ma déclaration d'activité non salariée, ne sont à saisir que si vous êtes concernés.

L'étape 6 – Mes cotisations établissement est à ignorer.

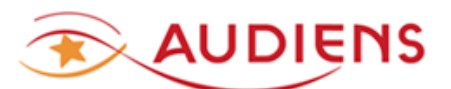

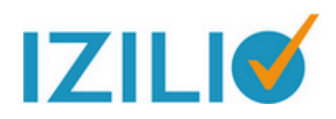

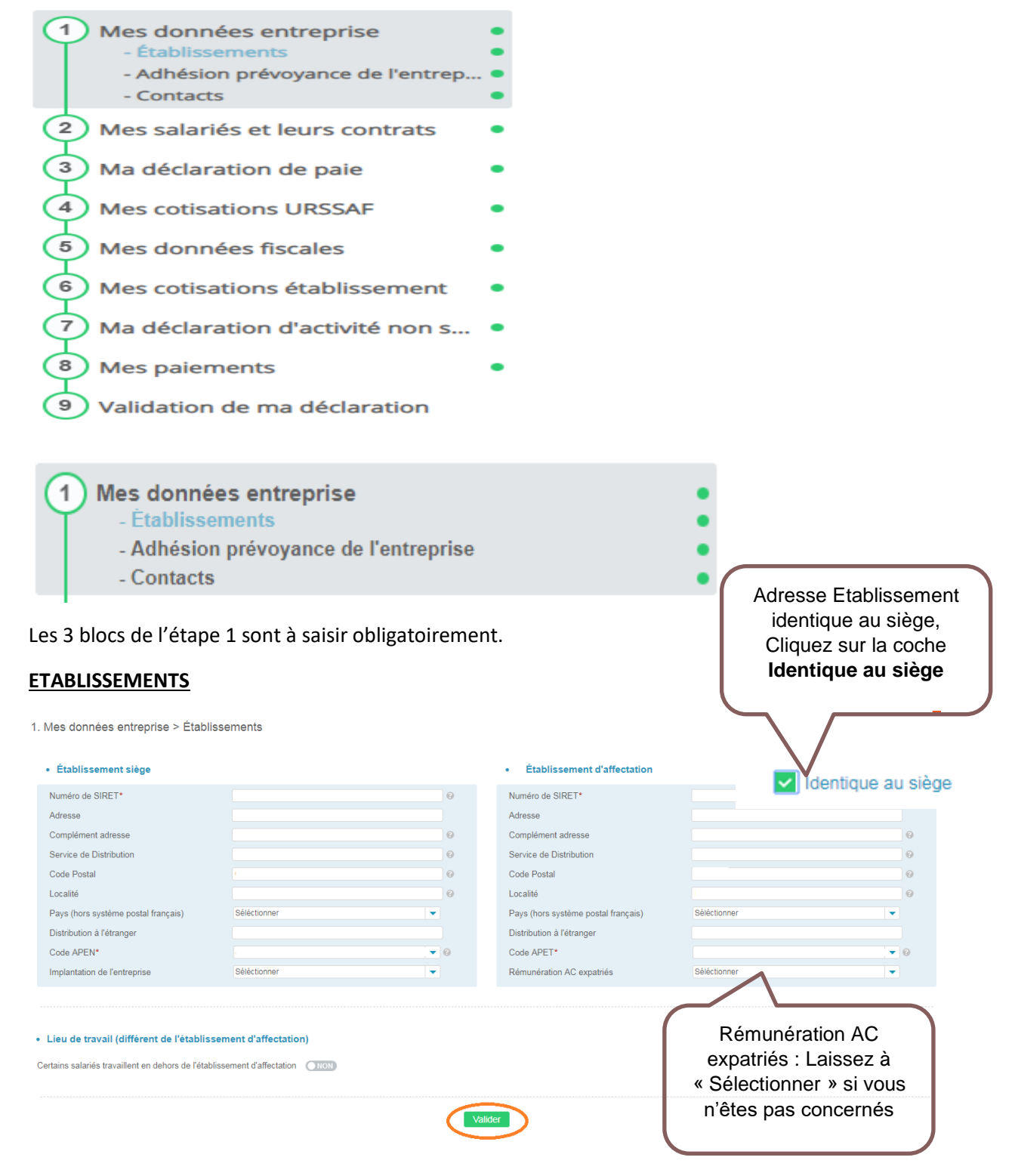

Cliquez sur le bouton **VALIDER** pour enregistrer votre saisie, dès que ce bouton est présent à l'écran.

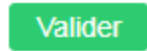

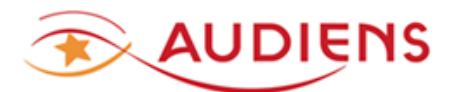

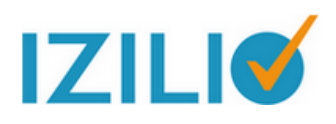

S21.G00.15

# **Adhésion Prévoyance**

Pour remplir ce bloc, vous devez récupérer votre fiche de paramétrage prévoyance, soit sur votre compte net-entreprises (si vous êtes assuré par un autre organisme qu'Audiens santé prévoyance), soit à partir de la page MON PROFIL – MES DONNEES D'AMORCAGE (si vous êtes assuré uniquement par Audiens santé prévoyance)

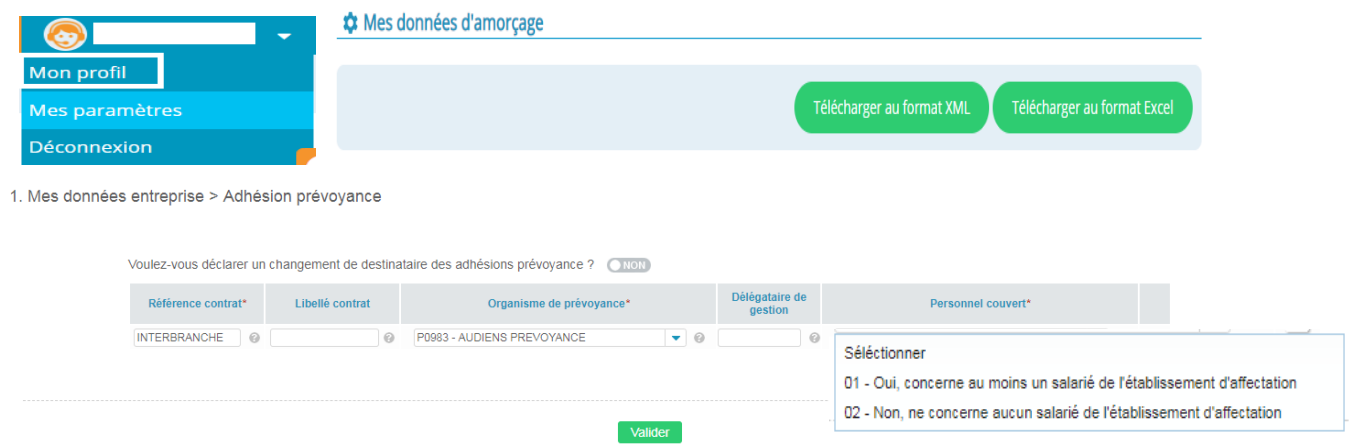

L'ensemble de vos contrats de prévoyance et/ou frais de santé doit être indiqué dans ce bloc. Si un [ou plusieurs salarié(s)] est couvert par une ou plusieurs références contrat alors en « Personnel couvert » sélectionnez le code « 01 – oui, concerne au moins un salarié… »

Si aucun salarié n'est couvert par un ou plusieurs références contrat alors en « Personnel couvert » sur chaque Référence contrat concernée, sélectionnez le code « 02 – non, ne concerne aucun salarié… »

**Ne pas saisir** de code « Délégataire de gestion ».

Utilisez **B** Ajouter une ligne "Adhésion prévoyance" pour ajouter une référence contrat.

La suppression d'une référence obsolète se fait par l'utilisation de la poubelle en bout de ligne.

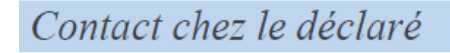

S20.G00.07

A saisir obligatoirement.

Un seul contact peut suffire. Attention, par type, ne faire qu'une ligne.

1. Mes données entreprise > Contacts

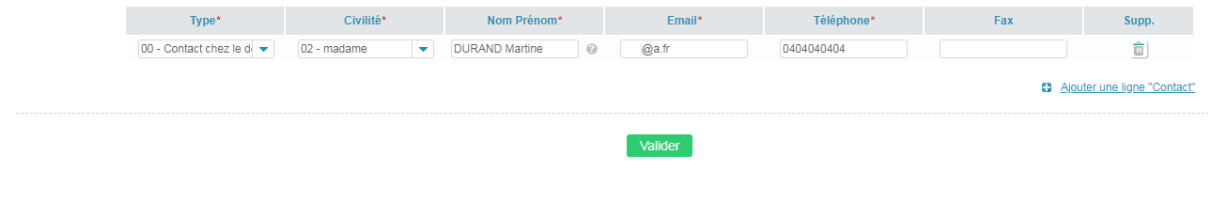

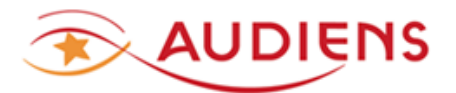

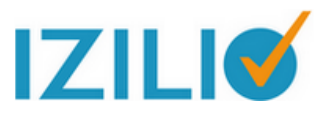

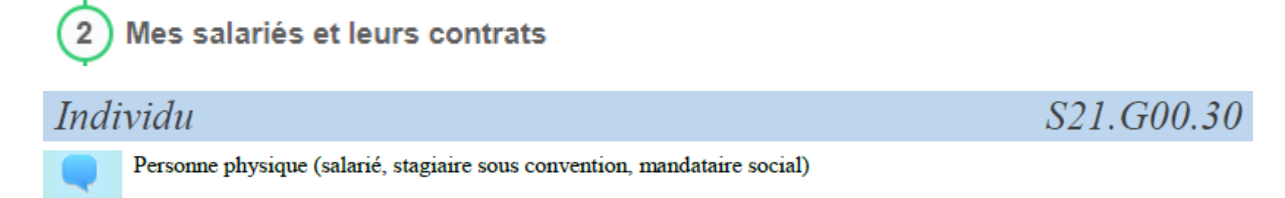

Créer la fiche « salarié » (cas d'un nouveau salarié) ou rappeler la fiche « salarié » d'un salarié déjà déclaré précédemment.

Créer une fiche salarié Rappeler un salarié

Conseil : Faites tous les mois, préalablement à l'embauche d'un salarié pour un nouveau contrat de travail, la Déclaration Préalable à l'Embauche (DPAE) avec Izilio, vous pourrez ainsi le récupérer par le bouton RAPPELER UN SALARIE.

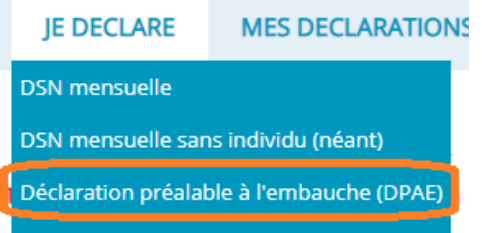

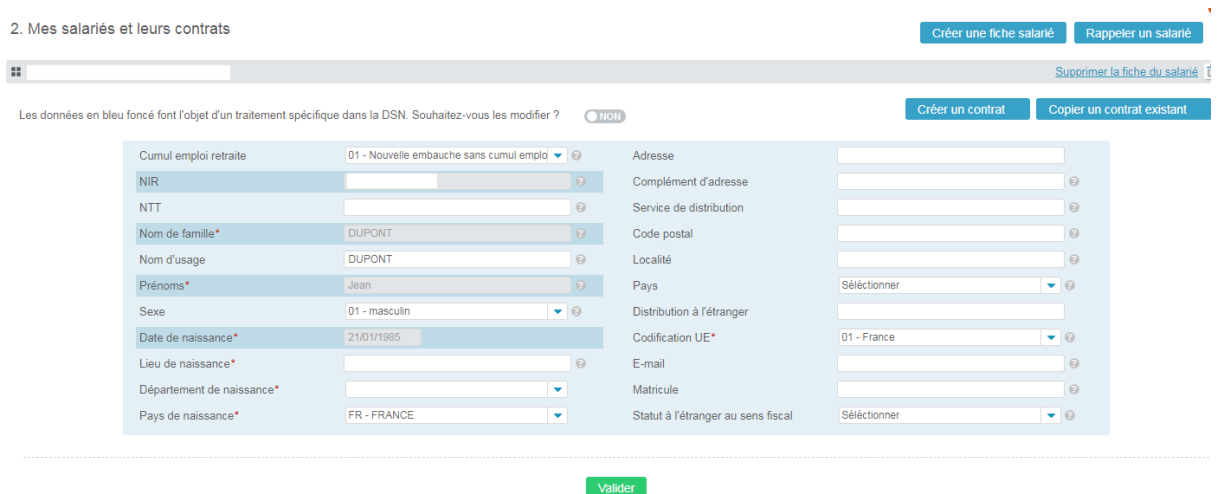

Zone CUMUL EMPLOI RETRAITE : Sélectionner le code « 01 », pour un salarié « actif » non retraité.

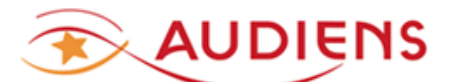

#### Numéro d'inscription au répertoire Individu.Identifiant

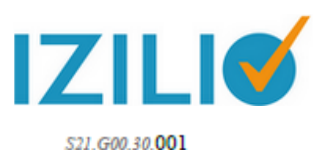

.<br>Le numéro d'inscription au répertoire (NIR) est l'identifiant unique et invariable des individus inscrits au répertoire national d'identification des personnes physiques (RNIPP). Ce numéro correspond au numéro de sécurité sociale. Ce numéro est composé de 13 chiffres et d'une clé de 2 chiffres. La clé n'est pas à déclarer dans cette rubrique. Cette rubrique permet la déclaration du NLA (numéro d'immatriculation d'attente attribué par les organismes de protection sociale) en l'absence de NIR. Le NIA est constitué comme un NIR dans l'attente d'être certifié (circulaire DSS/sd4c N° 2012-213 du 1er juin 2012).

Le Nir doit avoir la forme SAAMMDDCCCNNN avec :

 $S$  = sexe de la personne physique doit être égal à 1 ou 2

AA = année de naissance de la personne physique doit être comprise entre 00 et 99

MM = mois de naissance de la personne physique doit être compris entre 01 et 12 ou entre 30 et 42 ou entre 50 et 99 ou égal à 20

DD = département de naissance de la personne physique doit être compris entre 01 et 99 ou être égal à 2A ou 2B CCC = commune de naissance de la personne physique doit être comprise entre 001 et 999

NNN = numéro d'inscription la personne physique au registre d'état civil doit être compris entre 001 et 999

ATTENTION : Un NIR ne peut être présent qu'une seule fois dans la déclaration, il doit être unique pour permettre la traçabilité et l'identification de l'individu.

Si l'immatriculation est provisoire, ne pas utiliser les numéros provisoires reconnaissables par leur premier caractère égal à 7 ou 8, mais utiliser le NIA aui a été notifié. En l'absence de NIR ou de NIA, il est obligatoire de remplir la rubrique Numéro technique temporaire

(S<sub>21</sub> G<sub>00</sub> 30 020)

CCH-11 : Pour un NIR sur 13 caractères, DD = département de naissance de la personne physique

- ne peut être égal à 2A ou 2B si année de naissance inférieure à 1976

- ne peut être égal à 20 si année de naissance supérieure ou égale à 1976 - ne peut être égal à 96 si année de naissance supérieure ou égale à 1968

L'année utilisée doit être extraite de la rubrique date de naissance.

CCH-13 : Il n'est pas admis qu'un "Numéro d'inscription au répertoire - S21.G00.30.001" soit renseigné avec la valeur "1999999999999" ou "2999999999999".

CCH-14 : Il est interdit de déclarer plusieurs blocs « Individu - S21.G00.30 » avec un même « Numéro d'inscription au répertoire - S21.G00.30.001 ». Ce contrôle vise à permettre la bonne traçabilité et l'identification de l'individu.

#### Numéro technique temporaire Individu.NTT

S21.G00.30.020

Le NTT est un identifiant technique unique et invariant permettant à l'employeur de déclarer, dans un temps limité, un individu pour lequel il n'aurait pas connaissance du Numéro d'Inscription au Répertoire ou du Numéro d'Identification d'Attente au moment de l'émission d'une DSN. Il est composé du code sexe de la personne physique qui doit être égal à 1 ou 2, suivi du SIREN de l'entreprise et d'un identifiant unique et pérenne de l'individu dans l'entreprise, comme le Matricule du salarié dans l'entreprise par exemple. Il ne peut pas contenir de caractères "espace". Il s'agit d'une donnée technique destinée au système d'information DSN uniquement. Le NTT n'est pas une donnée de gestion et ne permet pas l'ouverture des droits de l'individu auprès des organismes de protection sociale. Le NTT doit désigner un individu et un seul pour l'ensemble de ses contrats dans l'entreprise. En cas d'obtention de plusieurs NTT, l'employeur doit utiliser pour ses déclarations le NTT le plus ancien en cours de validité. En l'absence de NIR ou de NIA, il est obligatoire de remplir la rubrique Numéro technique temporaire (S21.G00.30.020) Le NTT doit être renseigné sur la première DSN où le NIR est attribué. Ceci permettra de faire le lien entre les deux identités déclarées par l'employeur. CCH-12 : Si le "Numéro d'inscription au répertoire - S21.G00.30.001" n'est pas renseigné, le "Numéro technique temporaire - S21.G00.30.020" doit obligatoirement être renseigné. CCH-13 : Le "Numéro technique temporaire - S21.G00.30.020" est composé de la valeur déclarée dans la rubrique "SIREN - S21.G00.06.001" de la 2ème à la 10ème position. CCH-14 : Le Numéro technique temporaire doit être unique pour une même déclaration. Ce contrôle vise à permettre la traçabilité et l'identification de l'individu.

CSL-11 : Le "Numéro technique temporaire - S21.G00.30.020" doit obligatoirement commencer par "1" ou "2".

CSL-12 : Le caractère « espace » est interdit dans la composition du numéro technique temporaire.

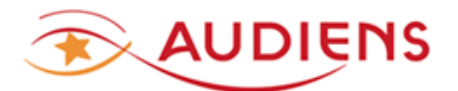

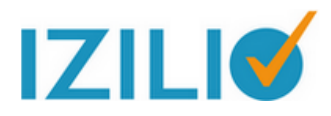

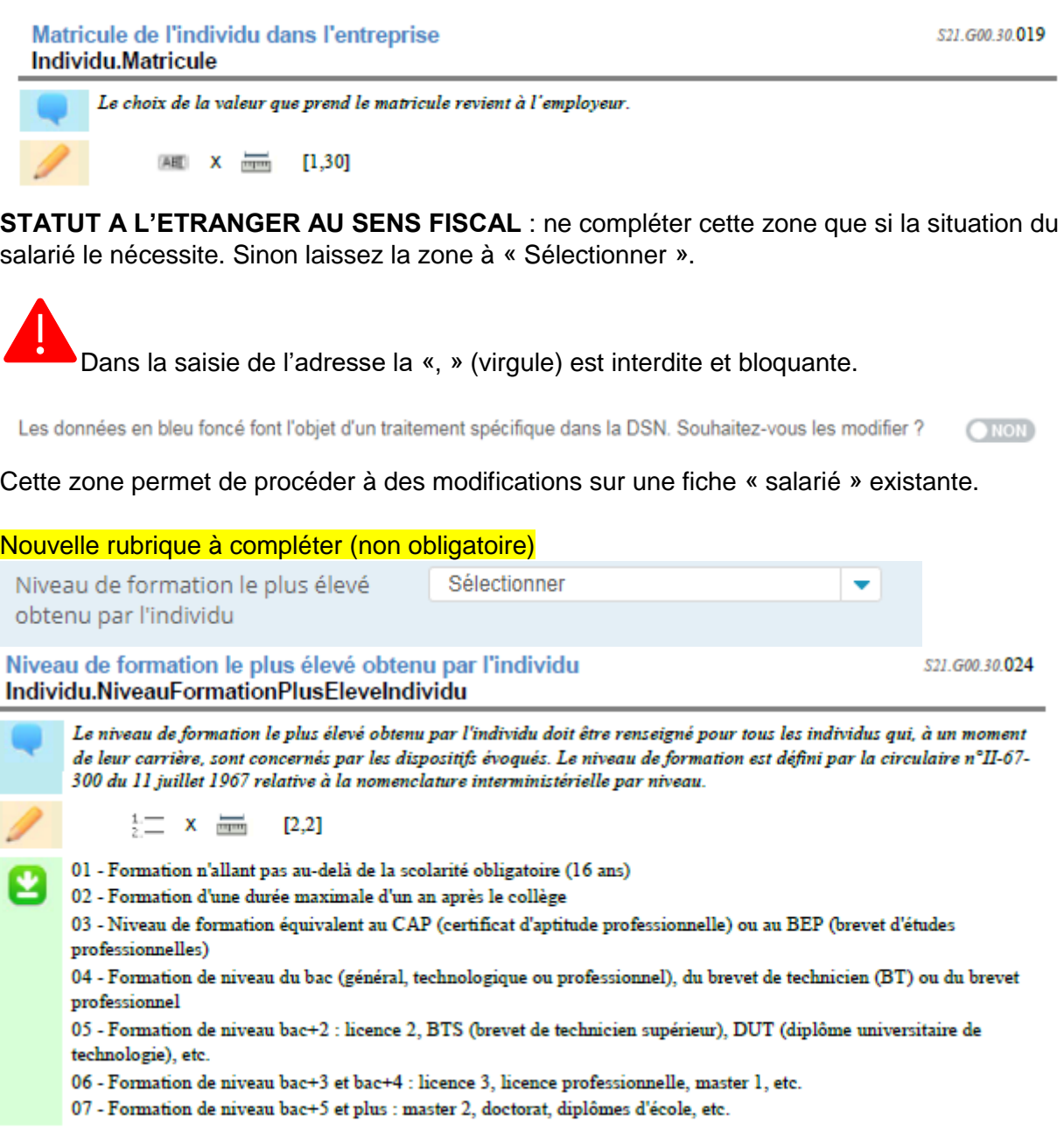

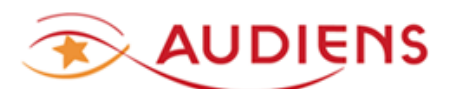

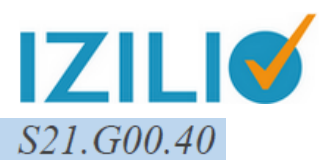

Contrat (contrat de travail, convention, mandat)

Une fois la fiche « salarié » complétée et validée, vous pouvez passer à la création du contrat de travail ou la copie à partir d'un contrat existant.

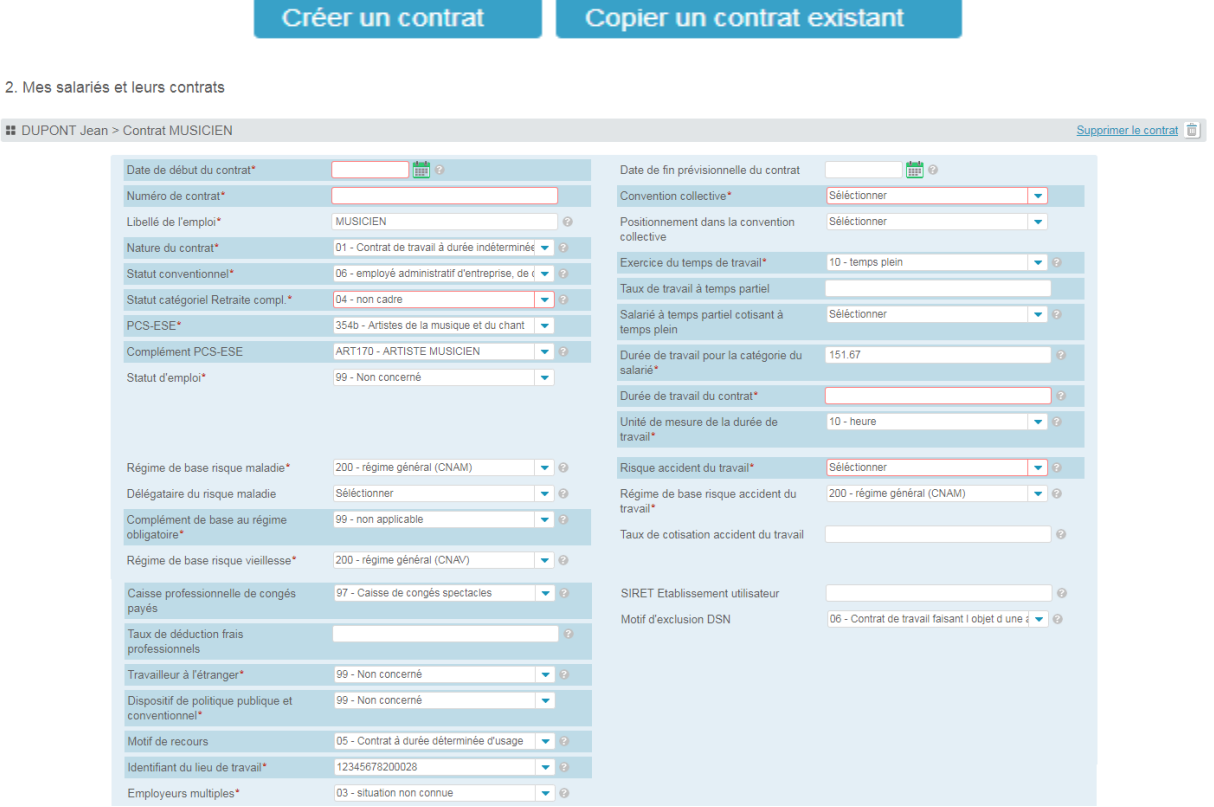

DATE DE DEBUT DU CONTRAT → date de début du contrat de travail du salarié

DATE DE FIN PREVISIONNELLE ➔ date de fin du contrat de travail du salarié, réelle ou présumée.

Attention pour les contrats courts, le bloc ABSENCE sera à compléter au niveau de l'étape 3 MA DECLARATION DE PAIE, pour enregistrer la FIN DU CONTRAT DE TRAVAIL.

**NUMERO DE CONTRAT** ➔ C'est un des identifiants du contrat de travail, il doit être unique pour un établissement et un individu. Il doit permettre la traçabilité et l'identification du contrat de travail. Il comprend entre 5 et 20 caractères. Alphanumérique.

**NATURE DU CONTRAT** ➔ Pour les contrats courts (par exemple : artiste ou technicien intermittent) la nature du contrat est  $02 -$ Contrat de travail à durée déterminée de droit privé

**STATUT CONVENTIONNEL**  $\rightarrow$  Si salarié cadre =  $04$ ; si salarié non cadre = code 05 ou 06

**STATUT CATEGORIEL RETRAITE COMPL → Si salarié cadre = 01 ; si salarié non cadre =** 04

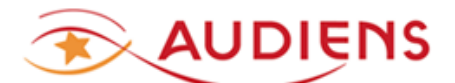

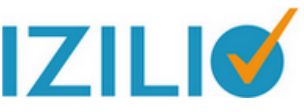

**PCS-ESE →** pour les intermittents, utiliser l'un des codes suivants, correspondant à la situation de l'emploi du salarié.

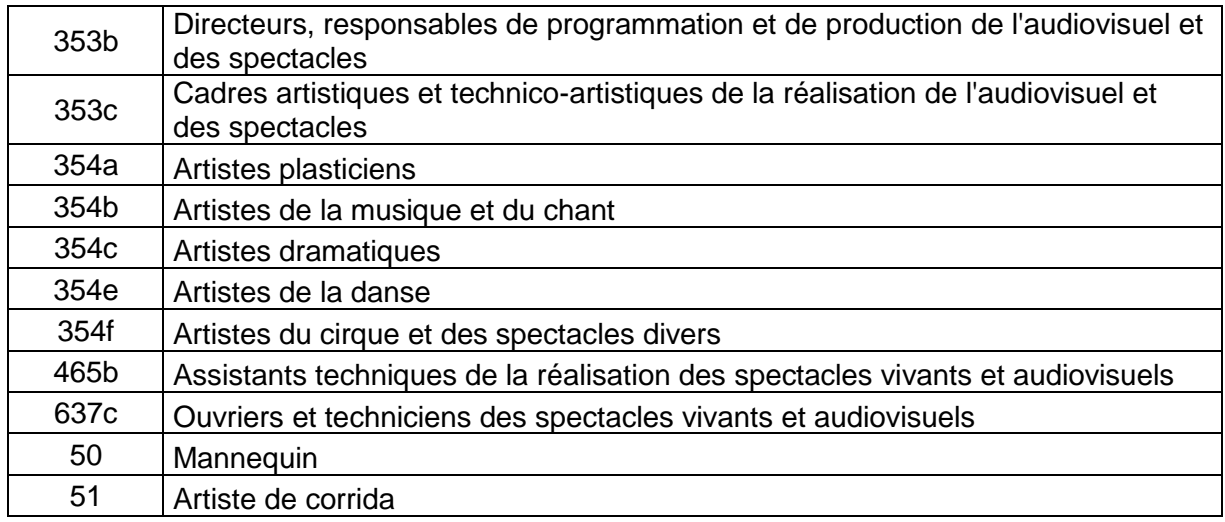

**COMPLEMENT PCS-ESE** ➔ A renseigner obligatoirement pour les codes PCS-ESE de la liste de codes ci-dessus. A défaut, les droits des salariés risquent d'être calculés incorrects. Vous pouvez dans la zone saisir l'emploi, et la liste qui s'affichera sera limitée aux codes correspondants.

Au besoin consulter la table **ART** sur<http://www.net-entreprises.fr/nomenclatures-dsn-p3v1/>

#### **STATUT D'EMPLOI → Sélectionner le code 99- Non concerné**

**REGIME DE BASE RISQUE MALADIE** ➔ 200 – régime général (CNAM) **DELEGATAIRE DU RISQUE MALADIE** ➔ IGNORER CETTE ZONE

**COMPLEMENT DE BASE AU REGIME OBLIGATOIRE → 99 – Non applicable** (sauf si vous êtes en situation de relever du régime local Alsace Moselle. Dans ce cas le code est 01)

➢ Nouveau **STATUT BOETH**, à renseigner pour un individu bénéficiaire de l'obligation d'emploi des travailleurs handicapés (BOETH) pour le contrat concerné dans la période déclarée. Sinon ignorer.

➢ Nouveau **CAS DE MISE A DISPOSITION EXTERNE D'UN INDIVIDU DE L'ETBLISSEMENT**, à renseigner si l'individu est en portage salariale, ou mis à disposition dans un établissement adhérent du groupement d'employeurs ou individu d'une entreprise adaptée mis à disposition. Sinon ignorer

**REGIME DE BASE RISQUE VIEILLESSE** ➔ 200 – régime général (CNAV)

➢ Evolution **CAISSE PROFESSIONNELLE DE CONGES PAYES** ➔ 97 puis le numéro d'adhérent à la caisse congés spectacles (10 chiffres + 1 lettre). Ces 2 identifiants doivent être accolés, sans espaces, ni tiret, etc… **Exemple : 970000000001A**. Le n° adhérent Congés spectacles est présent sur la page d'accueil de votre espace MON COMPTE Audiens CONGES SPECTACLES. Cette zone est modifiée à la demande de **Pôle emploi spectacle** en vue de sa prochaine entrée dans la DSN.

**TAUX DE DEDUCTION FRAIS PROFESSIONNELS** ➔ à compléter si concerné.

#### **TRAVAILLEUR A L'ETRANGER** ➔ 99 – Non concerné

**DISPOSITIF DE POLITIQUE PUBLIQUE ET CONVENTIONNEL → 99 – Non concerné** (sauf si concerné par un des dispositifs)

**MOTIF DE RECOURS** ➔ 05 – Contrat d'usage (motif à indiquer pour les **INTERMITTENTS**  à défaut le salarié ne sera pas retenu en intermittent mais en permanent)

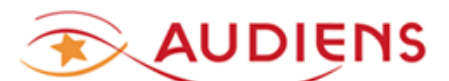

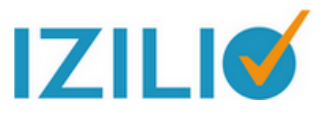

**IDENTIFIANT DU LIEU DE TRAVAIL** ➔ indiquer le **siret** de l'entreprise

**EMPLOYEURS MULTIPLES** ➔ A défaut de connaître la situation du salarié, indiquer 03 – **Situation inconnue** 

**CONVENTION COLLECTIVE** ➔ Indiquer le **code de convention collective** appliqué ou applicable. Cette donnée est importante pour les régimes complémentaires (retraite et assurance de personne)

Où trouver votre code convention collective ? [site Audiens](file://///cigma.fr/dfs201$/audiens01/Commun_Permanent/DSN/07%20-%20GT%20Guichet%20professionnel%20Audiens/Procédures%20GP%20Izilio/%3f%20https:/www.audiens.org/solutions/entreprise-conventions-collectives-et-accords-de-branches-idcc.html)

**POSITIONNEMENT DANS LA CONVENTION COLLECTIVE → A compléter, mais non** obligatoire

**EXERCICE DU TEMPS DE TRAVAIL → A compléter selon les termes du contrat de travail.** A noter que pour les intermittents du spectacle, le code à utiliser est 10 - Temps plein.

**TAUX DE TRAVAIL A TEMPS PARTIEL** ➔ Ne concerne que les salariés sous contrat de travail à temps partiel. Intermittents : ignorer cette zone car un intermittent n'a pas de contrat de travail à temps partiel.

**SALARIE A TEMPS PARTIEL COTISANT A TEMPS PLEIN → Ne s'applique que si un** accord existe dans la structure. Intermittents : janorer cette zone.

#### **DUREE DE TRAVAIL POUR LA CATEGORIE DU SALARIE** ➔

Quotité de travail de référence de l'entreprise pour la catégorie de salarié Contrat.QuotiteCategorie

\$21,600,40,012

S21, G00.40.013

Valeur exprimant la durée de travail applicable pour la catégorie de salariés dans l'entreprise. Cette valeur doit être définie selon les règles applicables à la catégorie de salarié. Pour les salariés en contrat de mission, il convient de renseigner la valeur déclarée dans la rubrique "Quotité de travail du contrat" (S21.G00.40.013).

CCH-11 : La valeur zéro est interdite si l'unité de mesure de la quotité de travail est inférieure ou égale à 21. Ce contrôle vise à établir une valeur d'échappement pour ces unités de mesure.

#### **DUREE DE TRAVAIL DU CONTRAT** ➔

Quotité de travail du contrat

**Contrat.Quotite** 

Valeur exprimant la durée contractuelle de travail applicable au salarié.

#### **UNITE DE MESURE DE LA DUREE DE TRAVAIL** ➔ L'unité de mesure à indiquer doit être cohérente avec les valeurs indiquées dans les rubriques **DUREE DE TRAVAIL POUR LA CATEGORIE DU SALARIE** et **DUREE DE TRAVAIL DU CONTRAT**

#### **RISQUE ACCIDENT DU TRAVAIL** ➔

S21 G00 40 040

Contrat.CodeRisqueAccidentTravail

Code risque accident du travail

Code indiquant l'activité principale exercée par le salarié et définissant ainsi le risque professionnel spécifique pour lequel il doit être assuré.

Pour le renseigner, il convient de se reporter à la notification que vous recevez des Caisses d'Assurance Retraite et de la Santé Au Travail (CARSAT) ou de la MSA : le code risque y est indiqué. Veuillez remplir cette rubrique de la DSN en indiquant également, s'il est mentionné dans la notification, le "taux bureau" (matérialisé par un "B"). Le code risque saisi (accompagné du taux bureau s'il existe) doit être un code risque "connu" pour l'employeur, c'està-dire un code risque qui lui a déjà été notifié. L'employeur ne peut déclarer ici un code risque qui lui semble mieux convenir à son activité si ce code risque ne lui a encore jamais été notifié par la CARSAT ou la MSA.

Si vous venez de créer votre établissement et que vous n'avez pas encore reçu de notification vous indiquant un code risque à appliquer à vos salariés, veuillez indiquer "999ZZ".

Exemples : vous avez une notification présentant le code risque "602MD" et le taux bureau "B", indiquez ici : "602MDB". Si dans votre notification il n'y a que le code risque sans indication de taux bureau, indiquez simplement "602MD". Si vous n'avez pas encore reçu de première notification, indiquez "999ZZ".

#### **REGIME DE BASE ACCIDENT DU TRAVAIL → Cas général : 200 – régime général** (CNAM). Sinon, indiquer le code correspondant à votre situation particulière.

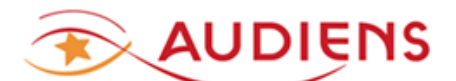

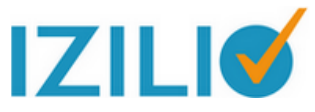

**TAUX DE COTISATION ACCIDENT DU TRAVAIL** ➔ Indiquer le taux de cotisation applicable au « code risque accident du travail » indiqué précédemment.

- ➢ Nouveau **COMPLEMENT DE DISPOSITIF DE POLITIQUE PUBLIQUE**, à renseigner pour les salariés concernés par une aide au poste en entreprise adaptée ou structure d'insertion par l'activité économique.
- ➢ Nouveau **FORME D'AMENAGEMENT DU TEMPS DE TRAVAIL DANS LE CADRE DE L'ACTIVITE PARITELLE**, à renseigner pour tous les individus placés en activité partielle

**SIRET ETABLISSEMENT UTILISATEUR** ➔ IGNORER CETTE ZONE

**MOTIF D'EXCLUSION DSN (concerne Pôle emploi) → Pour les intermittents saisir : 05** ➔ pour les techniciens et **06** ➔ pour les artistes

05 - Contrat de travail faisant l'objet d'une attestation employeur mensuelle (AEM) pour un ouvrier ou technicien de l'édition d'enregistrement sonore, de la production cinématographique et audiovisuelle, de la radio, de la diffusion et du spectacle

06 - Contrat de travail faisant l'objet d'une attestation employeur mensuelle (AEM) pour un artiste du spectacle

Les données en bleu font l'objet d'un traitement spécifique dans la DSN. Souhaitez-vous les modifier ?

Sur des contrats déjà existants, vous avez la possibilité de procéder à des modifications de certaines données, par la fonction ci-dessus, en cliquant sur le bouton en bout de ligne.

Date de la modification ChangementsContrat.DateModification

La date de modification correspond à la date de survenance du changement de caractéristique du Contrat.

La date de la modification est obligatoire.

Profondeur de recalcul de la paie : donnée non obligatoire. Permet de définir, en remontant dans le temps, jusqu'à quelle date s'applique la modification.

### Affiliation Prévoyance

**AJOUTER**, la (ou les) référence contrat prévoyance et/ou frais de santé couvrant le salarié. Faire une ligne par référence contrat différente, couvrant le salarié.

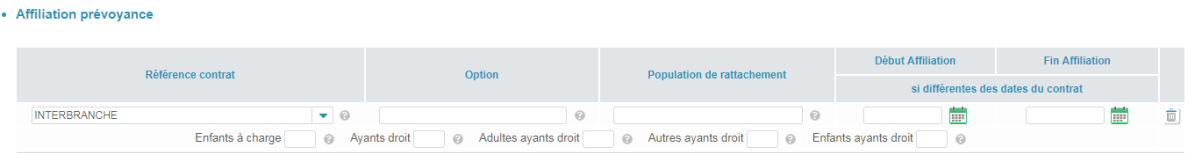

Aiouter une ligne "Affiliation prévoyance"

S21.G00.70

S21.G00.41.001

Remplir les date Début et Fin Affiliation, si elles diffèrent des dates du contrat de travail, sinon ignorez cette zone.

IGNORER les zones suivantes :

- Option
- Population de rattachement
- Enfants à charge
- Ayants droit
- Adultes ayants droit

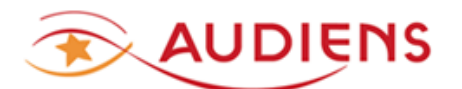

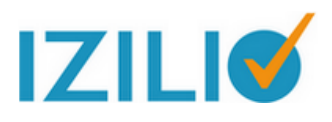

- Autres ayants droit
- Enfant ayants droit

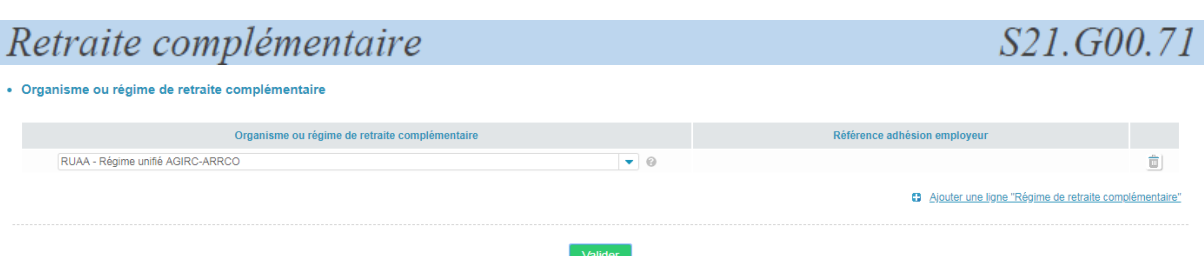

Le code à utiliser est le suivant :

#### **RUAA – Régime unifié AGIRC-ARRCO**

La zone Référence adhésion employeur est à ignorer, elle concerne uniquement les employeurs et salariés relevant de l'Ircantec.

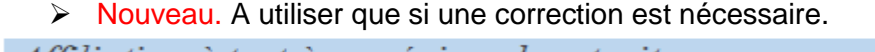

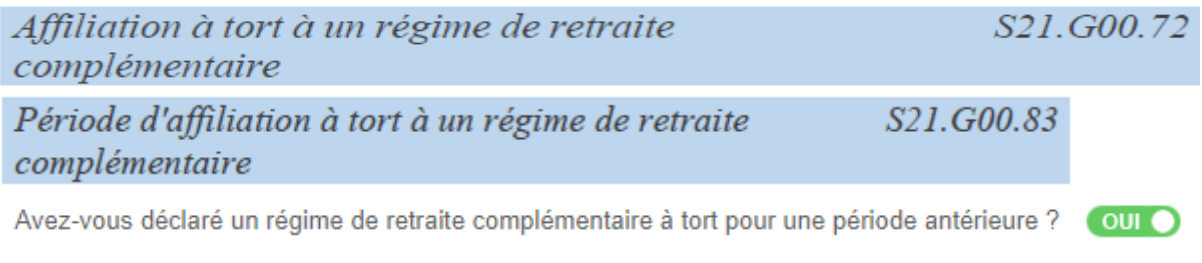

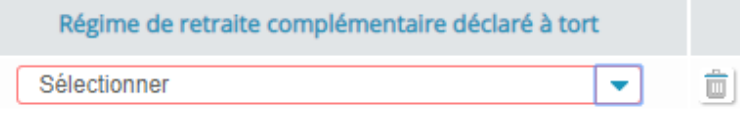

4 Ajouter une ligne "Régime de retraite complémentaire déclaré à  $tort''$ 

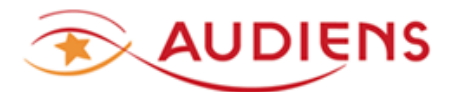

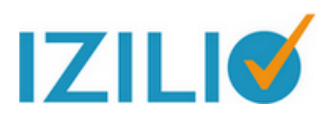

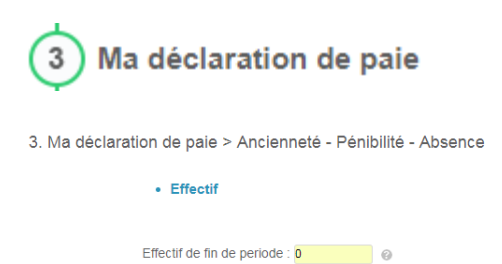

Valider

Saisir l'effectif fin de période du mois principal déclaré.

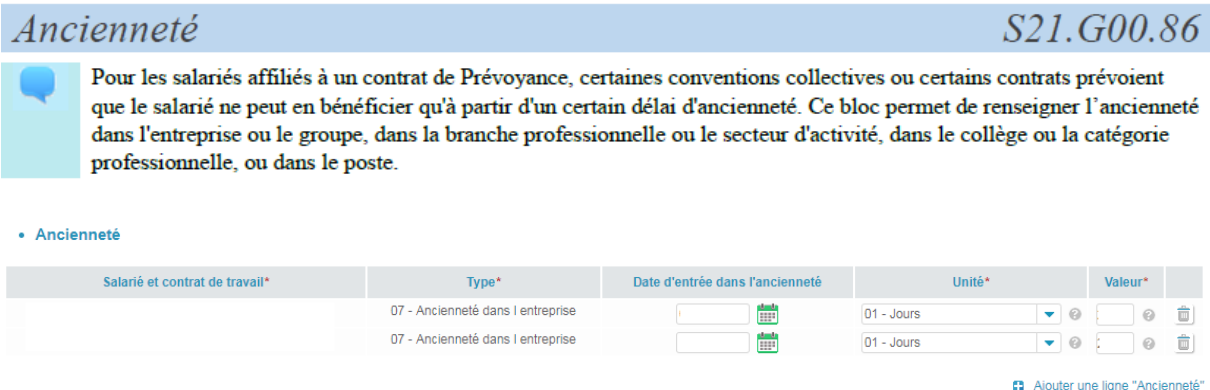

Saisir l'Ancienneté pour chaque salarié. Le Type à sélectionner est 07 – Ancienneté dans l'entreprise et indiquer la même date de début que celle du contrat de travail dans la zone Date d'entrée dans l'ancienneté. La Valeurs se calculera automatiquement. **Intermittents** : faire autant de ligne qu'il y a de contrat de travail pour un individu dans le mois. Saisir l'unité en 01- Jours.

Valider

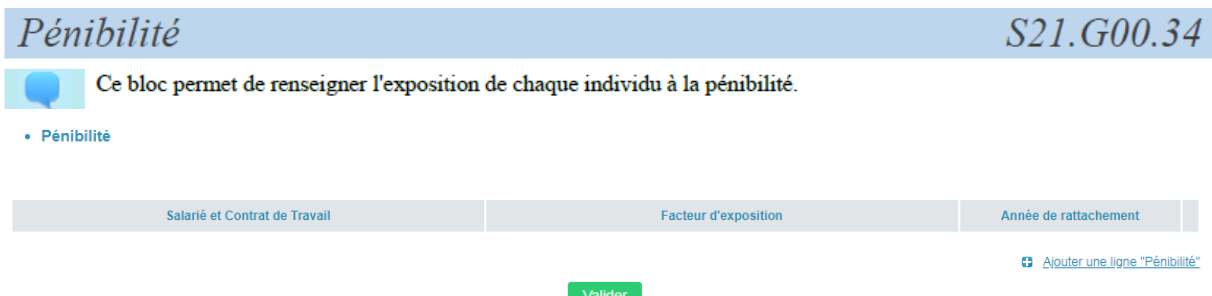

La partie **Pénibilité** n'est à compléter que si vos salariés y sont exposés. En cas de doute, rapprochez-vous de votre Urssaf ou consultez [www.dsn-info.fr](http://www.dsn-info.fr/) Si vous avez des salariés exposés à un facteur de pénilité, *ajouter une ligne « Pénibilité »* puis sélectionnez un salarié. Renseignez ensuite le *facteur d'exposition* dans la liste proposée et ajouter *l'année de rattachement*.

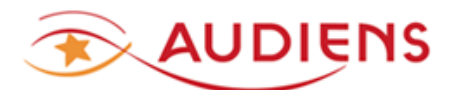

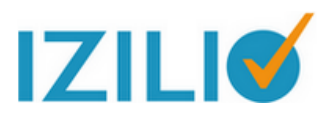

# **ABSENCES** ➔ **permet de déclarer**

#### Fin du contrat

Evénement de fin du contrat de travail signifiant la fin des relations de travail entre l'employeur et le salarié.

# Arrêt de travail

# S21.G00.60

S21.G00.65

S21.G00.62

Un arrêt de travail est une suspension temporaire du contrat de travail pour cause de maladie, maternité ou paternité durant laquelle le salarié ne peut exercer son activité.

La transmission d'une annule et remplace doit s'accompagner de la transmission de la "date du dernier jour travaillé" et de la "date de fin prévisionnelle" de l'arrêt à annuler.

En cas de suspension supra-mensuelle, la suspension doit être déclarée dans toutes les DSN mensuelles dont le Mois Principal déclaré présente une période commune avec la suspension concernée.

#### Autre suspension de l'exécution du contrat

En cas de suspension supra-mensuelle, la suspension doit être déclarée dans toutes les DSN mensuelles dont le Mois Principal déclaré présente une période commune avec la suspension concernée.

La FIN DE CONTRAT DE TRAVAIL pour les salariés en CONTRAT COURT ou les salariés en fin de contrat de travail, quel qu'en soit le motif sont à saisir OBLIGATOIREMENT dans ce bloc.<br>
\* Absences

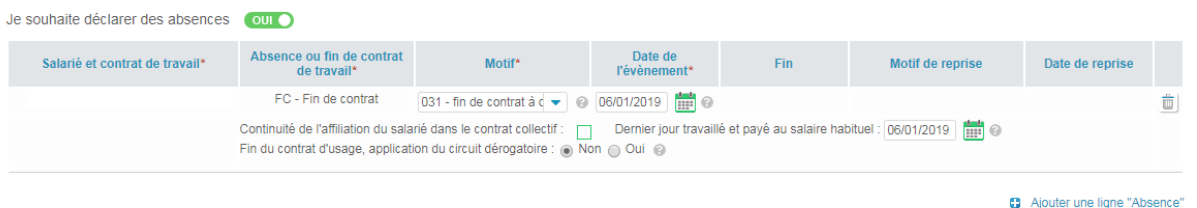

 $\overline{\overline{\mathsf{Valider}}}$ 

La **CONTINUITE DE L'AFFILIATION** du salarié dans le contrat collectif : N'est pas à renseigner pour les intermittents en CDDU.

A utiliser dans des cas particuliers de fin de contrat de travail en fin de mois avec un nouveau contrat en continuité sur le mois suivant (exemple : changement de statut catégoriel en fin de mois)

En savoir plus : consulter [www.dsn-info.fr](http://www.dsn-info.fr/)

Le **CIRCUIT DEROGATOIRE** Pôle emploi : ne s'applique qu'aux populations en CDDU concernées par le « signalement fin de contrat de travail ».

Les intermittents du spectacle en sont exclus et la rubrique du bloc contrat de travail (Etape 2) « Motif d'exclusion DSN » doit être renseignée impérativement avec les codes « 05 » ou « 06 ». Et vous devez cocher NON dans la zone « circuit dérogatoire ». En savoir plus : consulter [www.dsn-info.fr](http://www.dsn-info.fr/)

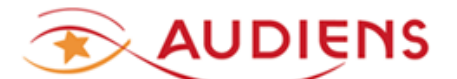

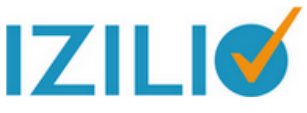

**Valider et cliquer** sur le bouton **AJOUTER UNE PERIODE DECOTISATIONS INDIVIDUELLES**

Valider Ajouter une période de cotisations individuelles

#### Vous allez saisir toutes les données relatives à la paie et au prélèvement à la source.

IMPORTANT : TOUS LES MONTANTS DECLARES DANS CE BLOC ET DANS LA DSN DOIVENT ETRE CONFORMES A LA PAIE ET AUX CHARGES SOCIALES.

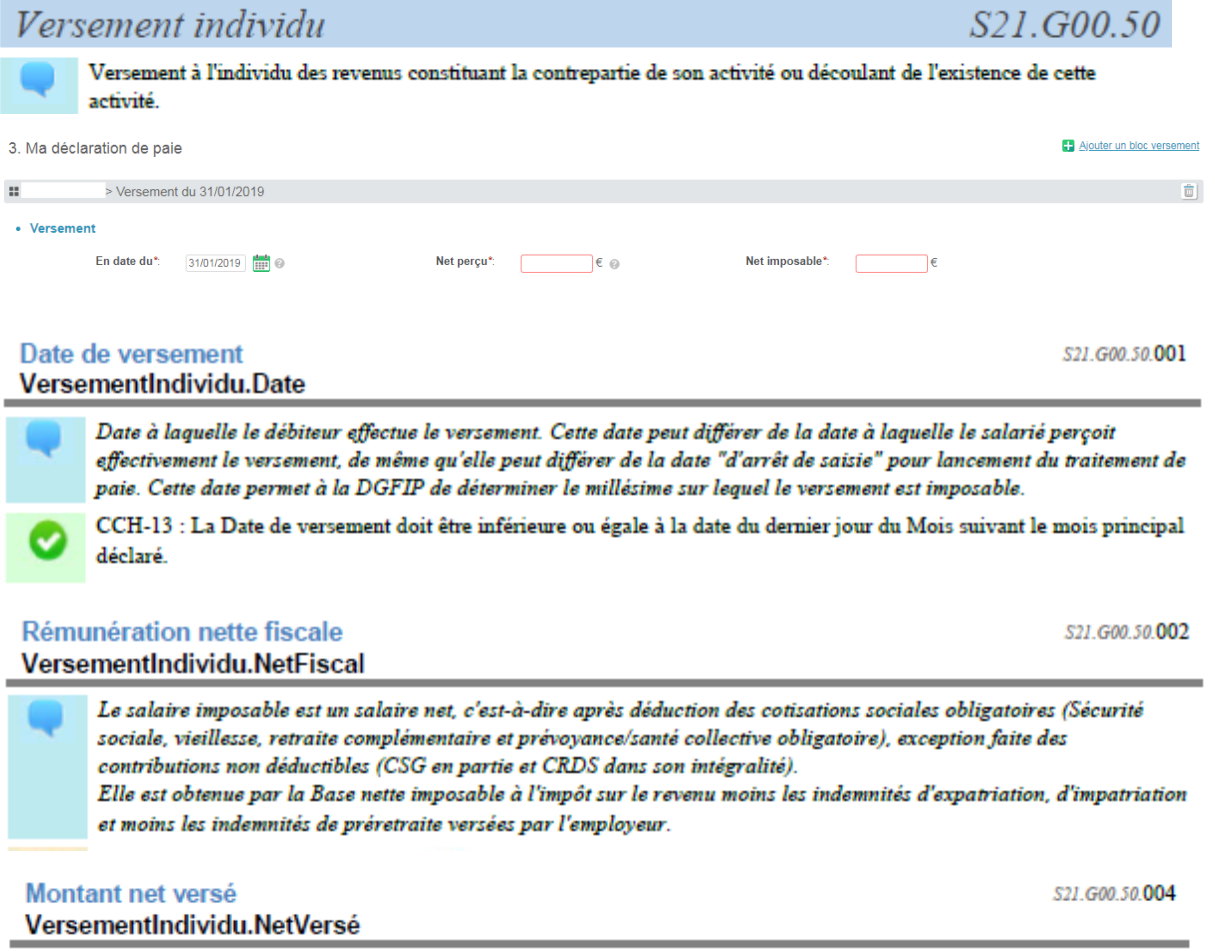

Il s'agit du montant perçu par l'individu.

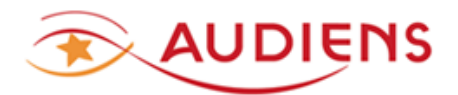

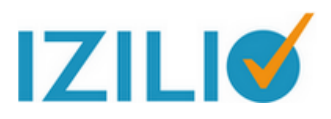

#### PRELEVEMENT A LA SOURCE (PAS)

#### · Prélèvement à la source

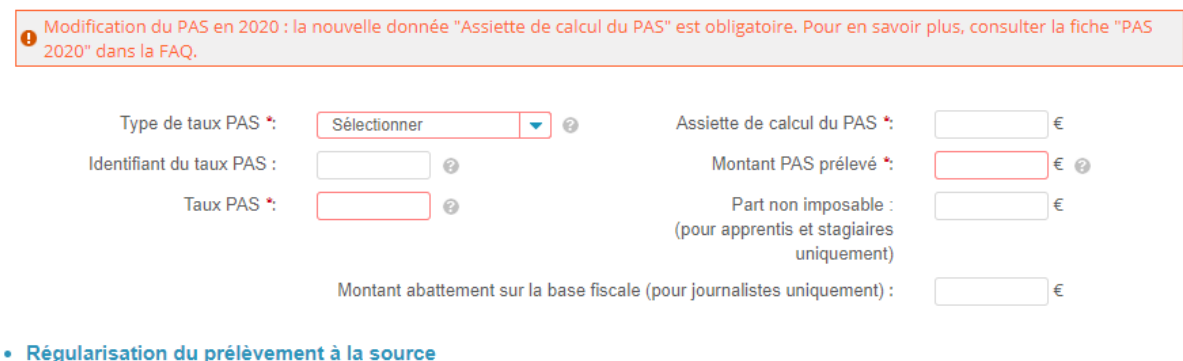

Souhaitez-vous régulariser un prélèvement à la source déclaré dans une DSN antérieure ? (NON

#### NOUS VOUS RAPPELONS QUE VOUS ETES RESPONSABLE DES DONNEES QUE VOUS SAISISSEZ, EN UTILISANT IZILIO. SI VOUS SAISISSEZ UN MONTANT ERRONE DANS LE MONTANT PAS PRELEVE, LA DGFIP POURRA VOUS EN RECLAMER LE PAIEMENT.

Préalablement, vous aurez effectué la paie, et aurez fait le nécessaire pour appliquer le prélèvement à la source sur la fiche de paie, soit en appliquant le taux du PAS récupéré pour le salarié déclaré, sur son assiette fiscale, soit en appliquant les consignes données par la DGFIP en l'absence de taux pour un salarié.

<https://www.economie.gouv.fr/prelevement-a-la-source/collecteur>

En passant votre souris sur les une info-bulle vous renseigne sur la zone concernée.

**A Savoir** : Les taux du PAS sont amorcés au moment de la création du brouillon, à partir du CRM de la DSN d'amorçage. Cet amorçage concerne les salariés dont les taux sont présents dans le CRM de la DSN Mois principal -1 et qui n'avaient pas de fin de contrat de travail.

Intermittents et contrats courts infra-mensuel ➔ Si vous avez employé ce salarié sur l'un des 2 mois précédents le mois principal déclaré, allez consulter les CRM de la DGFIP pour voir si vous disposez du taux PAS et identifiant du taux PAS à appliquer dans votre paie et sur la DSN. Assure-vous de sa validité.

La validité des taux PAS a une durée limitée. Le taux transmis via le CRM DGFIP est valable jusqu'à la fin du 2ème mois suivant le mois de mise à disposition. Vous devez donc toujours vous assurer de la validité du taux que vous utilisez pour faire la paie et la DSN.

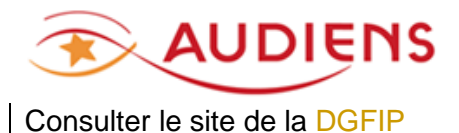

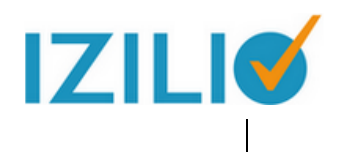

#### Ci-dessous la liste des codes Type taux PAS ➔

#### Séléctionner

- 13 Barème mensuel métropole
- 17 Barème mathématique sur base mensuelle métropole
- 23 Barème mensuel Guadeloupe, Réunion et Martinique
- 27 Barème mathématique sur base mensuelle Guadeloupe, Réunion et Martinique
- 33 Barème mensuel Guyane et Mayotte

. Régularisation du prélèvement à la source

- 37 Barème mathématique sur base mensuelle Guyane et Mayotte
- 99 Indu relatif à un exercice antérieur pas de taux de PAS
- 01 Taux transmis par la DGFIP

**Identifiant du taux PAS** : Identifiant porté par le compte rendu métier du Prélèvement à la source transmis par la DGFIP.

En cas de contrat à durée déterminée dont le terme initial n'excède pas deux mois ou dont le terme est imprécis, cette rubrique doit être valorisée à -1.

**Montant PAS prélevé** : Montant de prélèvement à la source calculé à partir du montant de la rémunération nette fiscale et du taux à lui appliquer.

Souhaitez-vous régulariser un prélèvement à la source déclaré dans une DSN antérieure ?  $\bullet$  NON

#### Ce bouton sera à utiliser pour régulariser une déclaration PAS effectuée dans une DSN antérieure.

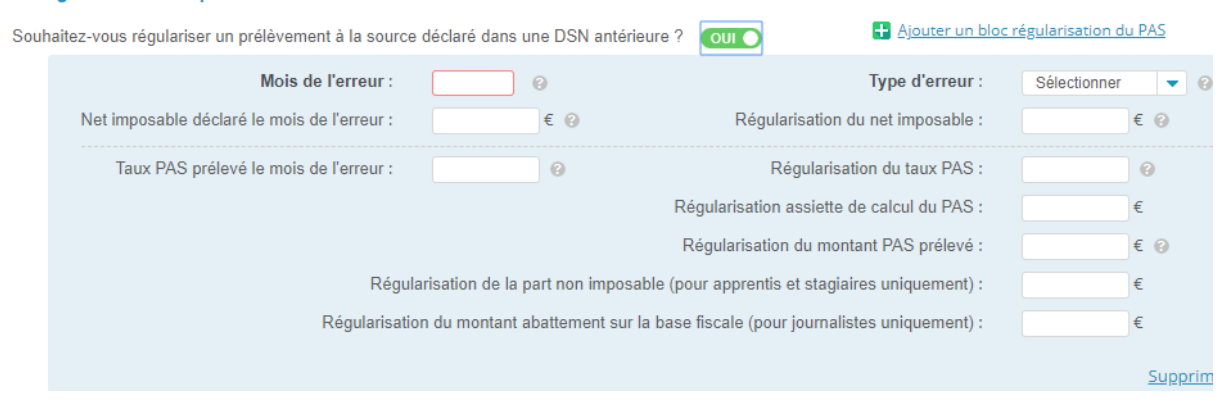

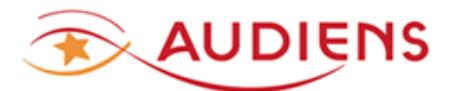

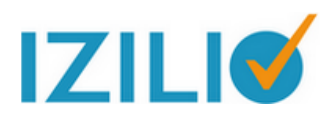

#### Rémunération

S21.G00.51

Contrepartie de l'activité de l'individu dans le cadre du contrat. Dans certains cas, cette contrepartie est exprimée sous la forme de base d'indemnisation.

Faire un bloc rémunération par contrat de travail, si le salarié a plusieurs contrats de travail

dans le mois principal déclaré.

- Ajouter un bloc Rémunération

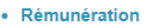

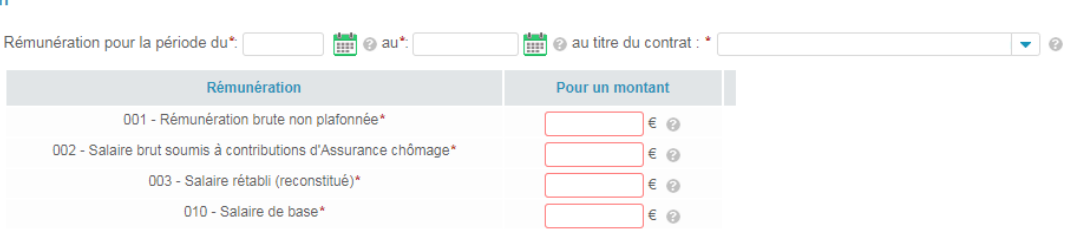

La période de rémunération = Date début et fin **du contrat de travail**

#### **Les 4 lignes pré-affichées sont à remplir impérativement.**

**001 Brut non plafonné** = il inclut les primes, heures supplémentaires, indemnités,

avantages… S'il y a abattement pour frais professionnels, le montant doit être abattu.

**002 Brut assurance chômage** = déclarer la base brute assurance chômage, même si vous continuez à déclarer le chômage pour les intermittents via les anciennes procédures auprès de Pôle emploi spectacle.

**003 Salaire rétabli** = brut servant au calcul des indemnités journalières de sécurité sociale en cas de maladie.

**010 Salaire de base** = correspond au salaire présent sur la première ligne du bulletin de salaire

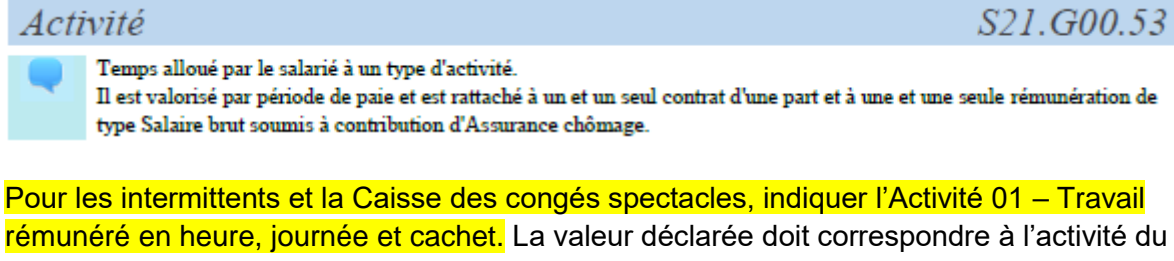

salarié.

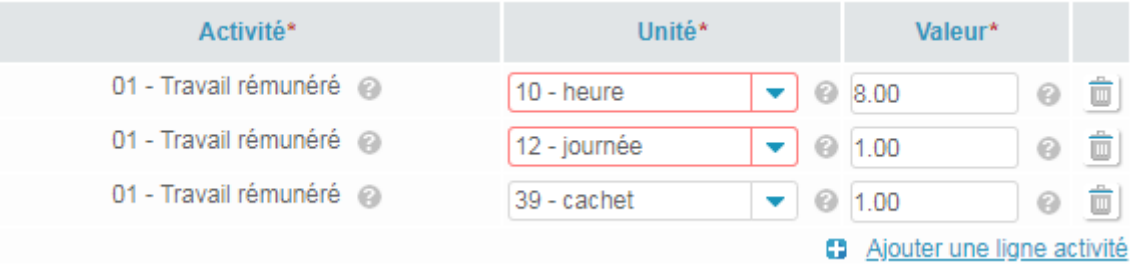

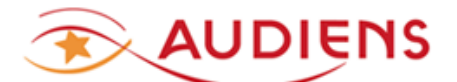

#### Si JOURNALISTE PIGISTE ➔ code **31 - à la pige**

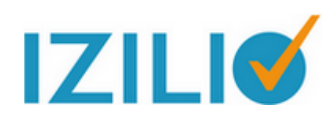

**Type d'heures rémunérées** 

Nombre d'heures Pour un montant

Ajouter une ligne "Type d'heure rémunérée"

#### A compléter si vous avez des heures à déclarer correspondant à la liste ci-dessous. Si non, ignorez la rubrique.

Séléctionner

- 011 Heures supplémentaires ou complémentaires
- 012 Heures d'équivalence
- 013 Heures d'habillage, déshabillage, pause
- 014 Heures correspondant à du chômage sans rupture de contrat ou du chômage intempéries
- 017 Heures supplémentaires ou complémentaires aléatoires
- 018 Heures supplémentaires structurelles

# Prime, gratification et indemnité

Les Primes, gratifications et indemnités à mentionner dans ce bloc sont de périodicités non mensuelles. Ce bloc concerne aussi les indemnités liées à la rupture d'un contrat de travail.

Concernant les primes exceptionnelles, lorsque cela fait sens, il convient d'indiquer la période de rattachement au titre de laquelle la prime a été attribuée.

Concernant les primes versées à périodicité fixe, il convient d'indiquer lorsque cela fait sens, leur période de rattachement.

ATTENTION : Les primes et indemnités ajoutées pour la Fonction publique (préfixées [FP]) dans ce bloc ne sont pas intégrées dans le Salaire brut soumis à contributions d'Assurance chômage (code 002 en rubrique Type -S21.G00.51.011).

Pour la Fonction publique, les primes et indemnités renseignées dans ce bloc peuvent être de nature mensuelle.

Autre élément de revenu brut

Il s'agit des éléments de revenu brut qui peuvent ne pas être rattachables à un seul et unique contrat de travail. Toutefois, certaines parties des montants des autres éléments de revenu brut peuvent être assujettis à contribution ou cotisation sociales de droit commun et doivent, à ce titre, être intégrés dans la valorisation de certaines rémunérations déclarées en bloc 51.

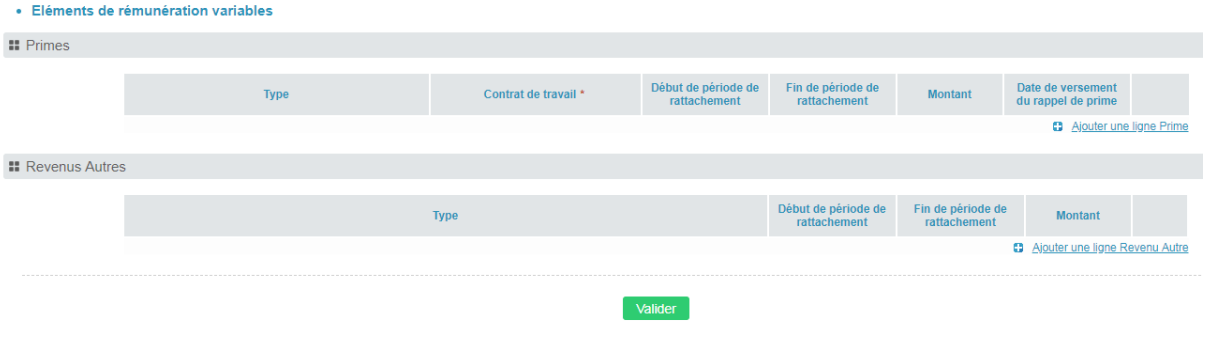

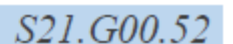

S<sub>21</sub> G<sub>00</sub> 54

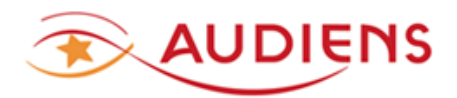

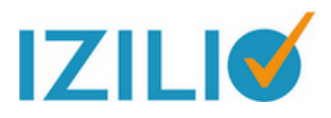

➢ Nouveau

Valider

Une fois validé votre Versement, cliquez sur le(s) bouton(s) suivant(s) si vous souhaitez:

Ajouter une période de cotisations individuelles

Ajouter une régularisation de cotisations individuelles

Nouveau, permet de régulariser des cotisations individuelles antérieures pour le régime de base et/ou le régime de retraite complémentaire.

Vous pouvez AJOUTER UNE PERIODE DE COTISATIONS INDIVIDUELLES, remplir toutes les zones nécessaires et la **VALIDER**. ➢ Nouveau :

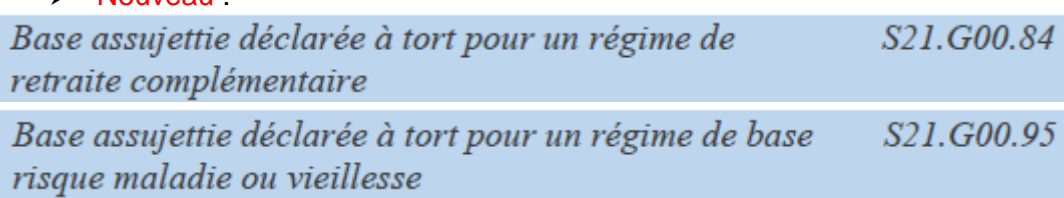

Si vous avez besoin d'AJOUTER UNE REGULARISATION DE COTISATIONS INDIVIDUELLES, pour corriger des déclarations antérieures de bases assujetties déclarées à tort pour un régime de retraite complémentaire ou pour un régime de base risque maladie ou vieillesse ➔ retourner sur la ligne VERSEMENT de l'individu concerné, sur la gauche de votre écran et sur la page, s'affichera le bouton AJOUTER UNE REGULARISATION DE COTISATIONS INDIVIDUELLES

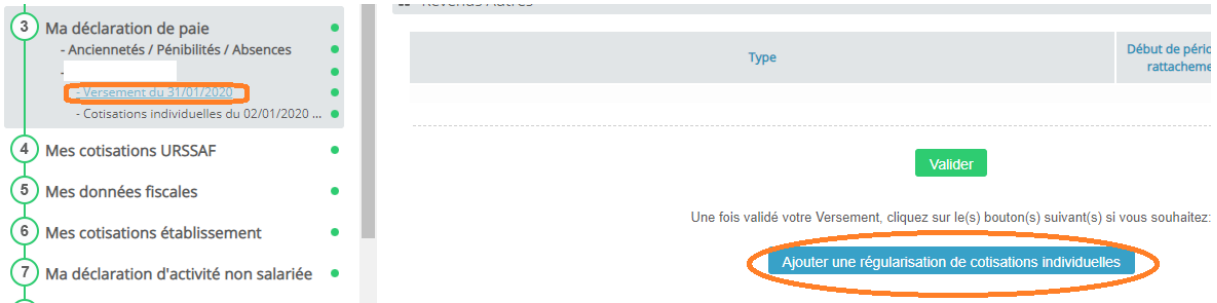

Selon le cas de régularisation que vous avez à faire, utilisez le bouton +AJOUTER Ne pas utiliser cette option si vous n'avez pas eu de demande de vos organismes de passer par ces rubriques pour corriger des erreurs antérieures de déclaration sur des bases assujetties.

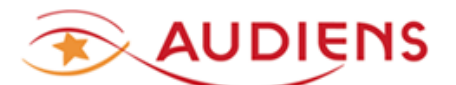

3. Ma déclaration de naie

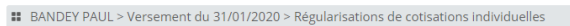

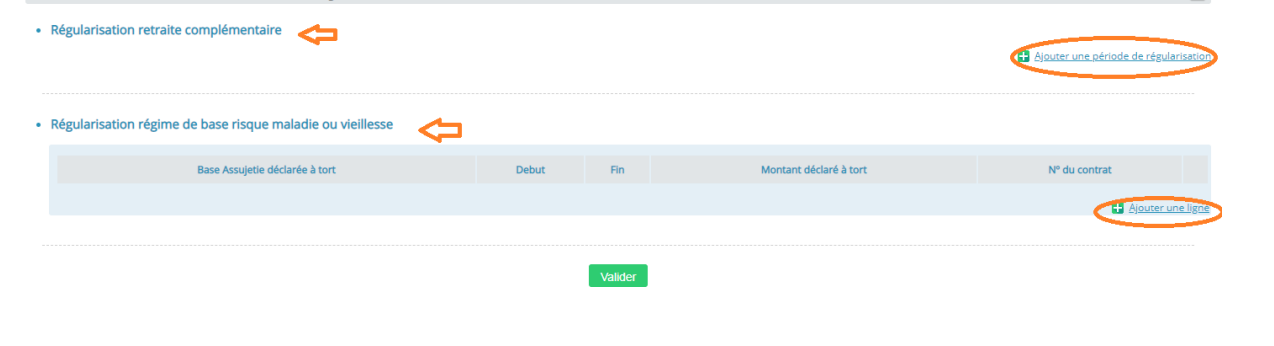

### Base assujettie

Somme des montants assujettis de manière homogène à une ou plusieurs cotisations sociales. Les montants assujettis peuvent être :

- des éléments de revenu brut (ex : salaire de base, l'intéressement, etc...) donnant lieu à versement au salarié - des composants de base assujettie ne donnant pas lieu à versement au salarié.
- Certains des éléments assujettis peuvent être fixés de manière forfaitaire si les règles d'assujettissement et de cotisation le prévoient.

# Cotisation individuelle

- Une cotisation individuelle est un dispositif de contribution à la protection sociale dont le montant est fixé soit proportionnellement à la base assujettie, soit de manière forfaitaire.
	- Lorsqu'il s'agit d'une cotisation proportionnelle, cette règle s'exprime usuellement par un taux de cotisation appliqué à une assiette constituée de tout ou partie de la base assujettie.
- L'assiette est déterminée par application de plafonnements et/ou d'abattements sur la base assujettie.
- La cotisation individuelle est toujours rattachée à une base assujettie. Ainsi, la cotisation individuelle est toujours valorisée au titre de la période de rattachement de la base assujettie.

Lorsqu'il s'agit d'une cotisation forfaitaire, son montant est établi de manière fixe.

Le bloc s'applique également aux exonérations et réductions de cotisations individuelles.

#### TOUS LES MONTANTS DECLARES DANS LES BLOCS SUIVANTS DOIVENT ETRE COHERENTS AVEC LE BULLETIN DE SALAIRE DU SALARIE.

#### **ASSIETTES PRINCIPALES POUR LA PERIODE DU … AU …** ➔ Dates de début et fin du contrat de travail

**Nouveau : POUR LE CONTRAT → sélectionner le contrat de travail concerné par votre** saisie.

**BRUT DEPLAFONNE → Brut soumis à cotisations (brut Urssaf) BRUT PLAFONNE → Base plafonnée de l'Urssaf** 

Ne pas cocher « Je souhaite déclarer une base forfaitaire soumise aux cotisations de Sécurité sociale » si vous n'êtes pas concerné.

Initialiser l'assiette brute déplafonnée à partir des rémunérations

Ce bouton vous permet d'initialiser le montant déclaré dans la zone sur les blocs suivants.

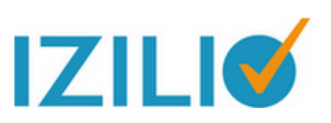

# S<sub>2</sub>1.G<sub>00.78</sub>

*S21.G00.81* 

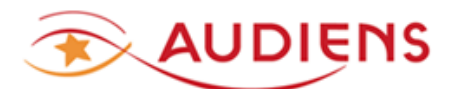

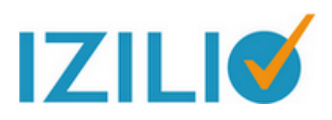

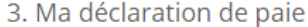

# BANDEY PAUL > Versement du 31/01/2020 > Cotisations individuelles du au

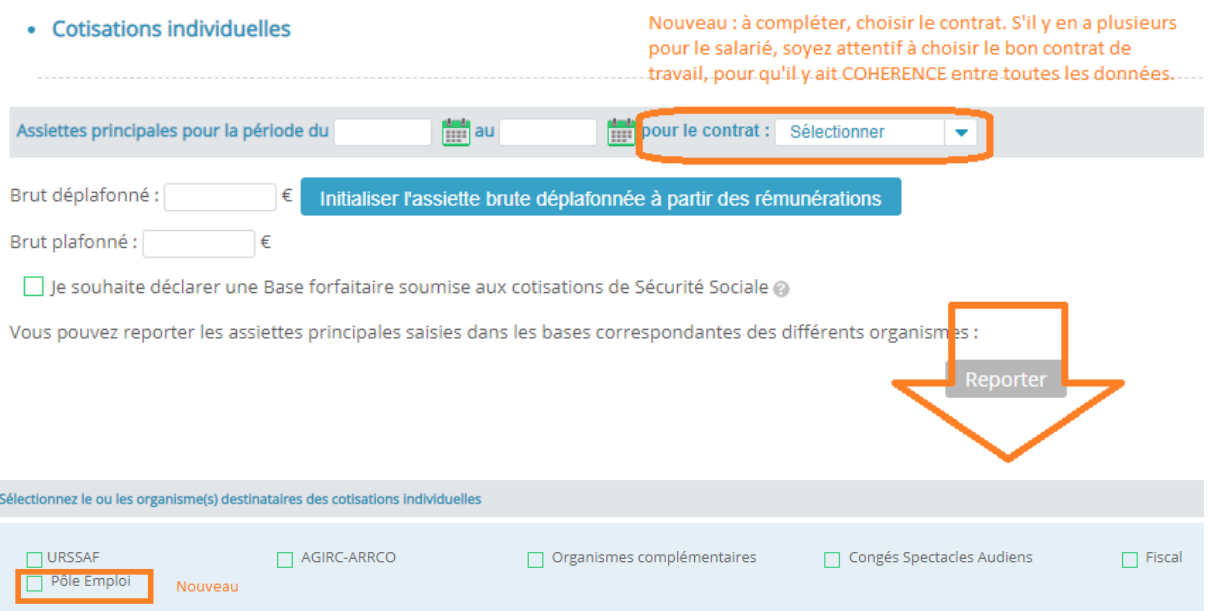

Cocher :

**URSSAF ARRCO/AGIRC Organismes complémentaires Congés spectacles Fiscal (si vous êtes concerné) Nouveau : Pôle Emploi** 

#### **Compléter le bloc URSSAF.**

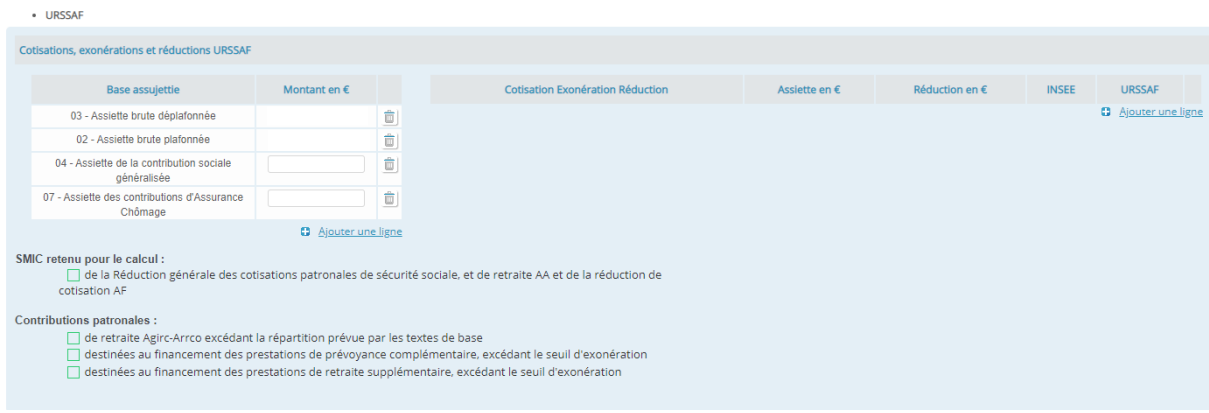

Ajouter à minima les codes :

04 – Assiette de la contribution sociale généralisée

07 – Assiette des contributions d'Assurance Chômage

Si vous avez des Cotisation Exonération Réduction pour l'Urssaf, cliquez sur AJOUTER UNE LIGNE, sélectionnez le cas correspondant à votre situation et complétez la ligne.

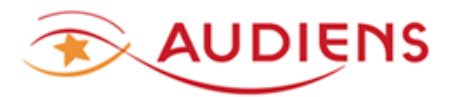

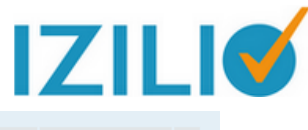

**LIRSSAE** 

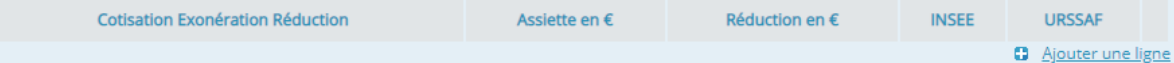

#### Cochez les cases ci-dessous selon la situation dont vous pouvez relever et complétez les éléments demandés.

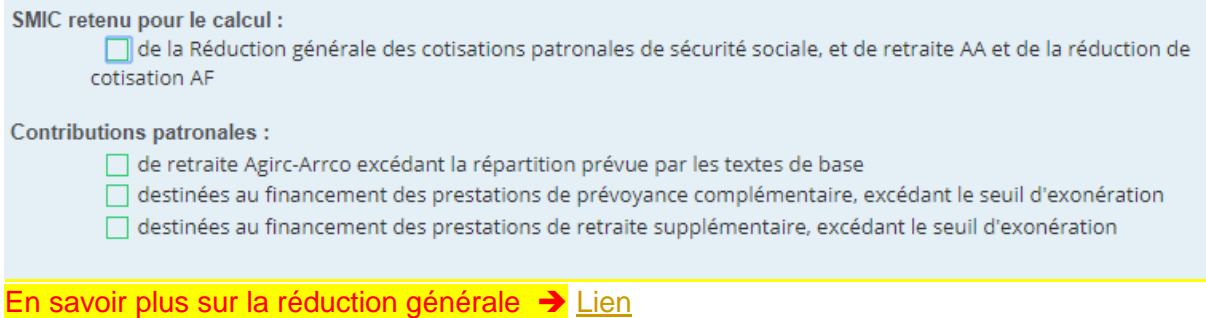

#### **NOUVEAU** : **Bloc Pôle Emploi**

**NOUVEAU**<br>• Pôle Emploi

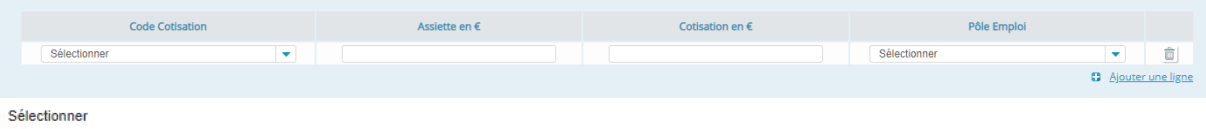

040 - Cotisation AC : assurance chômage sur rémunérations brutes après déduction, limitées à 4 fois le plafond de la SS

041 - Cotisation AC majorée 1 : application d□une majoration AC + 0,5% sur les contrats d□usage inférieurs ou égaux à 3 mois

042 - Cotisation AC majorée 2 : application d□une majoration AC + 3% sur les contrats d□accroissement temporaire d□activité inférieurs ou égaux à 1 mois

043 - Cotisation AC majorée 3 : application d⊡une majoration AC + 1,5% sur les contrats d⊡accroissement temporaire d⊡activité supérieurs à 1 mois mais inférieurs ou égaux à 3 mois 044 - Exonération de cotisation chômage pour les moins de 26 ans

048 - Cotisation AGS : assurance garantie des salaires sur rémunérations brutes après déduction, limitées à 4 fois le plafond de la sécurité sociale

#### **Compléter le bloc COTISATION REGIME FUSIONNE ARRCO/AGIRC**

· Cotisations Régime Fusionné AGIRC-ARRCO

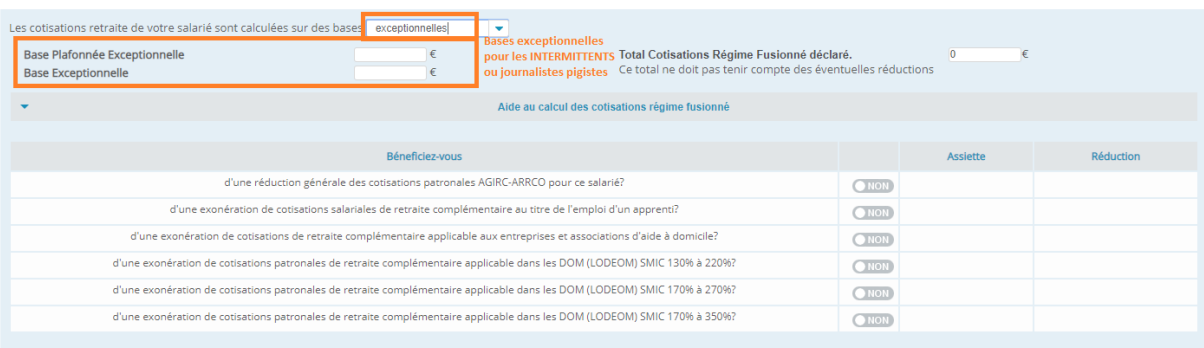

Intermittents, mannequins, artistes de corrida ou journalistes pigistes → Sélectionner le type de base « EXCEPTIONNELLES »

A défaut, les bases Urssaf (Standard) seront retenues et des écarts de cotisations pourraient être constatés ultérieurement.

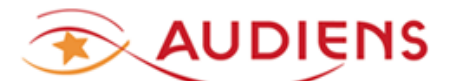

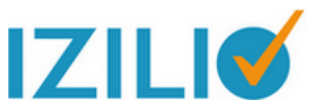

**NOUVELLE PRESENTATION pour les réductions générales** en retraite complémentaire : Cochez la ligne concernée et complétez les montants. Lisez les instructions sur l'écran.

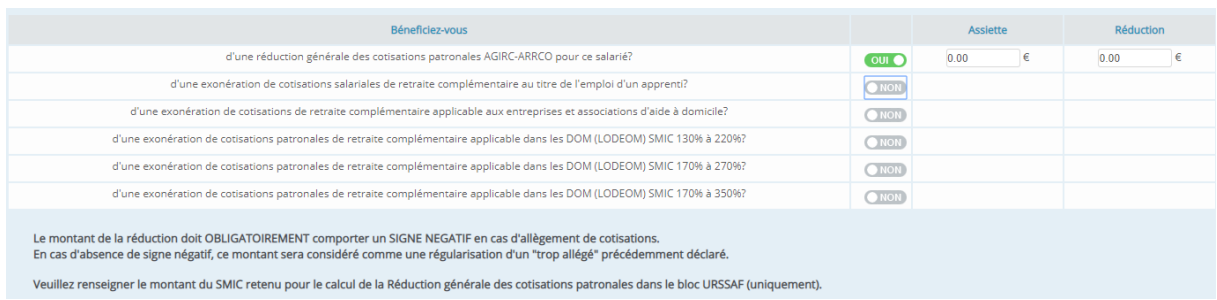

#### **Compléter le bloc ORGANISME COMPLEMENTAIRE**

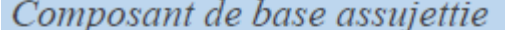

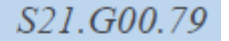

Composante de la base assujettie déterminée selon des règles différentes de celles utilisées pour l'établissement d'éléments de revenu brut.

Pour les organismes autres que Prévoyance, ce bloc n'est à renseigner que dans le cas où les éléments de revenu brut sont insuffisants pour constituer la base assujettie. Ce cas peut notamment se présenter lorsqu'une base assujettie est composée, d'une part, d'éléments de revenu brut et, d'autre part, de composants ne donnant pas lieu à versement au salarié.

Pour la Prévoyance, ce bloc est à alimenter par les éléments constituant les paramètres qui entrent dans le calcul de la cofisation

| · Organisme complémentaire                                                                  |          |                       | - Ajouter un bloc Cotisations aux Organisme Complémentaire |                            |
|---------------------------------------------------------------------------------------------|----------|-----------------------|------------------------------------------------------------|----------------------------|
| Contrat Prévoyance INTERBRANCHE (PREVOYANCE INTERBRANCHE INTERMITTENTS) - 20200101 - ACTEUR |          |                       |                                                            |                            |
| 0.00                                                                                        |          |                       |                                                            |                            |
|                                                                                             | Assiette | <b>Taux / Forfait</b> | Cotisations                                                |                            |
| $\overline{\phantom{a}}$                                                                    |          |                       |                                                            | û                          |
|                                                                                             |          |                       |                                                            | <b>D</b> Ajouter une ligne |
|                                                                                             |          |                       |                                                            |                            |

**3** Ajouter une ligne

Calculer la cotisation prévoyance et ou frais de santé, en saisissant le type d'Assiette, l'Assiette de cotisation et le taux de cotisation. Ces données sont présentes sur la fiche de paramétrage prévoyance.

Reporter le montant de la cotisation ainsi calculée dans la zone MONTANT DE COTISATION DECLARE.

Il doit y avoir autant de bloc Organisme complémentaire, qu'il y a de référence contrat couvrant le salarié.

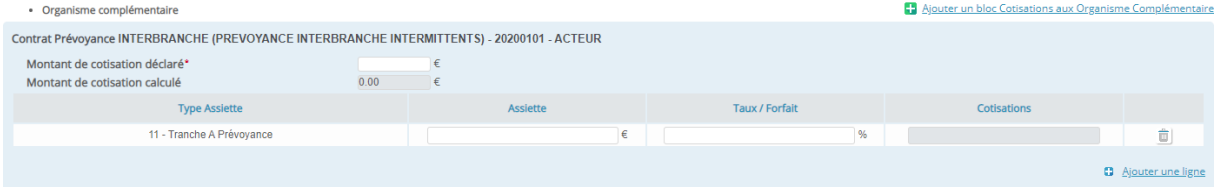

#### **Compléter le bloc CONGES SPECTACLES (AUDIENS)**

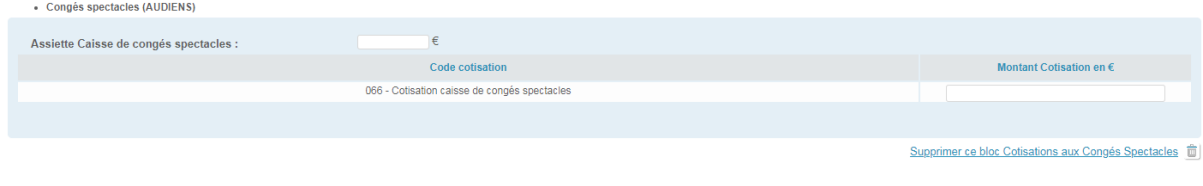

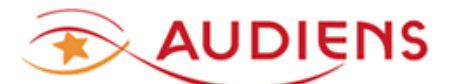

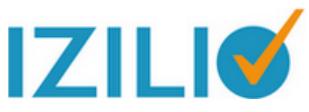

Intermittents → Saisir l'Assiette Caisse de congés spectacles et le Montant Cotisation congés spectacles.

#### **Bloc Données fiscales individuelles**

Ce bloc est à compléter si le salarié est concerné par ce type de données à déclarer.

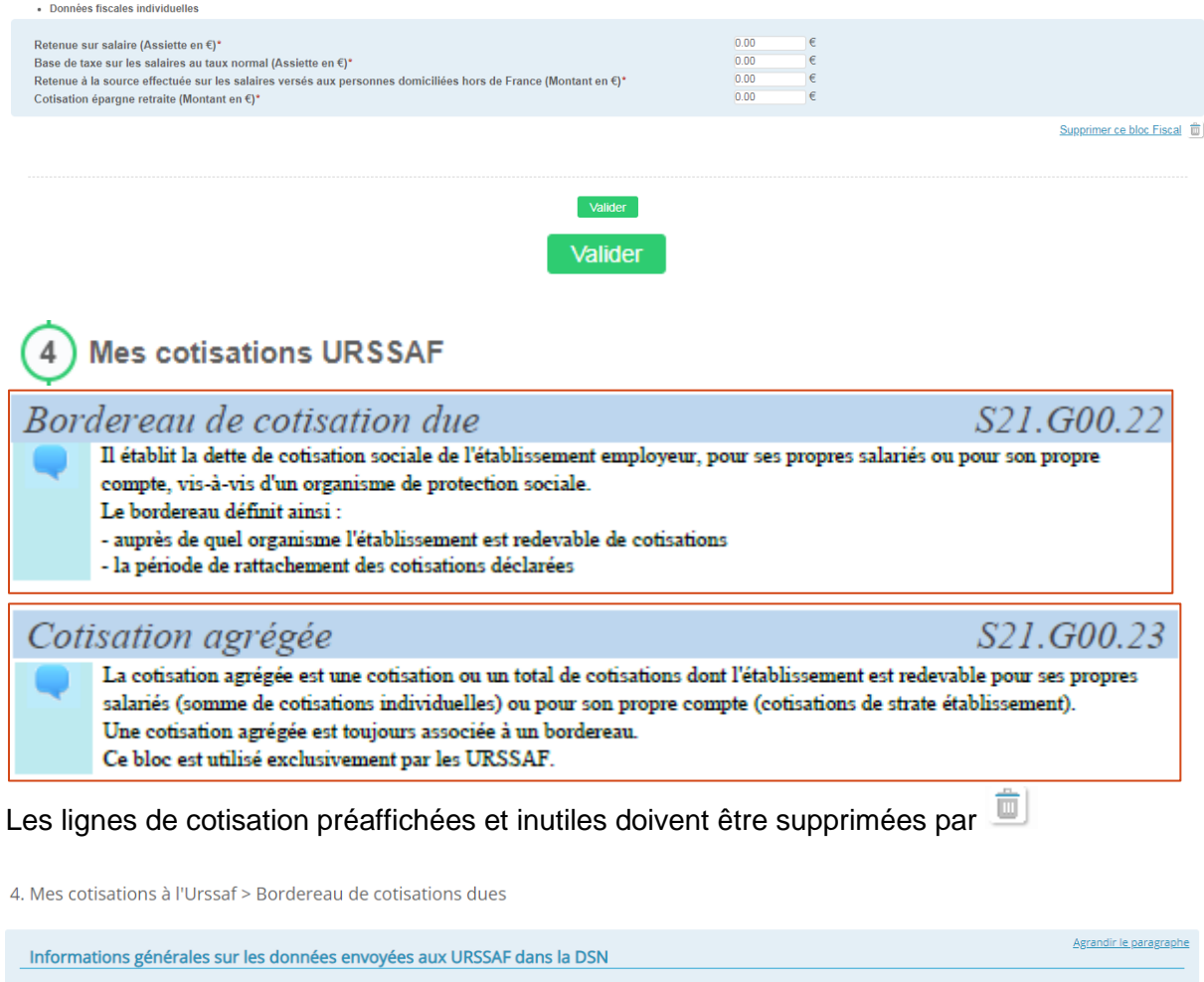

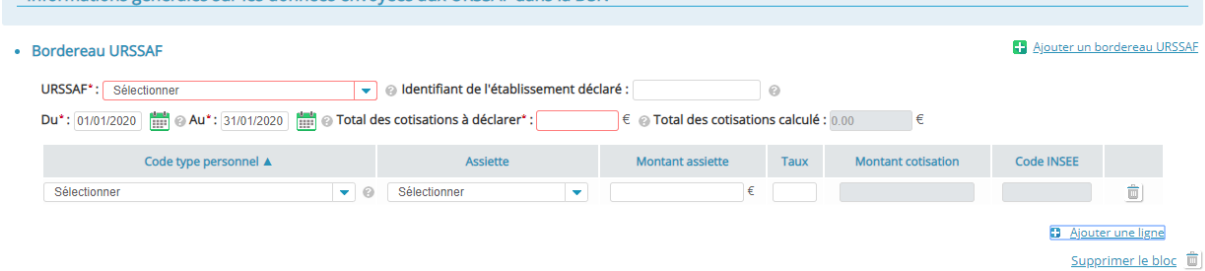

**URSSAF** ➔ sélectionner le siret de votre Urssaf régionale **Identification de l'établissement déclaré** ➔ votre siret

**Total des cotisations à déclarer** ➔ saisir le montant TOTAL des cotisations à déclarer à l'URSSAF

**Code type personnel** ➔ saisir le code correspondant au type de cotisation à déclarer à l'URSSAF

Voir la liste des codes disponible sur le site de l'Urssaf [Lien](https://fichierdirect.declaration.urssaf.fr/TablesReference.htm) ATTENTION, à chaque code CTP correspond un code Assiette propre. Un même *code type personnel* peut être ajouté plusieurs fois en indiquant pour chaque ligne le *code assiette* correspondant

**Assiette** ➔ vous disposez de 3 types d'Assiette.

**920 = autre assiette**

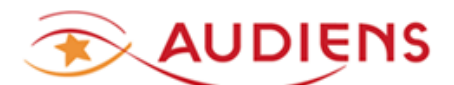

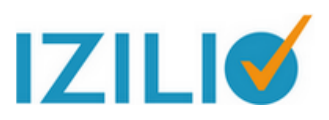

**921 = assiette plafonnée**

Le code suivant est à utiliser pour déclarer une ligne où sera indiqué le Taux Accident de travail ou Versement transport. **920 = Accident de travail ou Versement transport Taux** ➔ saisir les taux correspondant à chaque code type personnel. Le taux permet de calculer le montant de la cotisation mais ne remonte pas dans le fichier DSN. **Les taux de cotisations sont à récupérer sur le site de l'Urssaf**

**A titre indicatif**, voici ci-dessous l'exemple d'un bordereau de cotisations Urssaf d'un employeur d'Arstiste intermittent, pour les cotisations Assurance maladie, maternité + Assurance vieillesse + Accident du travail (attention assiette particulière à utiliser)

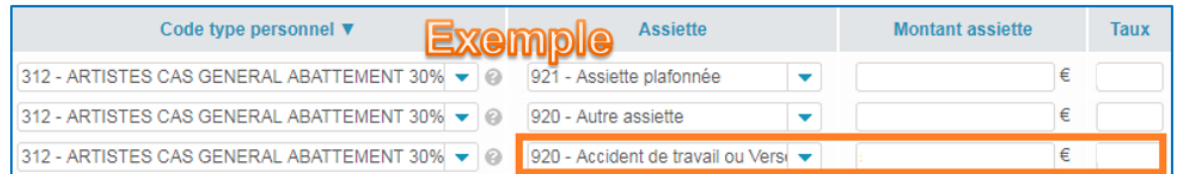

POUR INFORMATION : les taux n'alimentent pas le fichier DSN. Seuls les codes types personnel + assiette + montant assiette alimentent le bordereau URSSAF du fichier DSN.

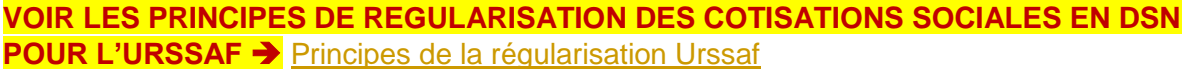

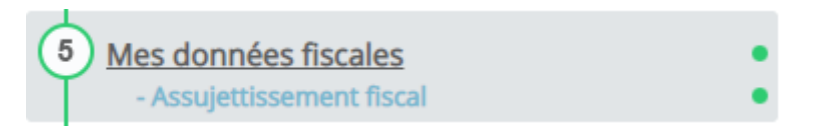

#### 5. Mes données fiscales

Les informations suivantes sont à renseigner par vos soins sur la déclaration de décembre sauf en cas de cessation d'activité (Dans ce cas, vous disposez de soixante jours pour la<br>remplir). Étes-vous sûr de vouloir les déc

• Assujettissement fiscal

#### Assujettissement fiscal

Ce bloc est à destination de la DGFiP. Le renseignement de celui-ci permet la déclaration des assujettissements ou non-assujettissement à la taxe sur les salaires et aux taxes annexes.

Si une entreprise n'est pas assujettie à une taxe, le motif correspondant à celle-ci comme pour exemple le code "010 -Non assujettissement à la taxe sur les salaires" pour la taxe sur les salaires doit être renseigné dans la rubrique "Code taxe - S21.G00.44.001".

Si une entreprise est assujettie à une taxe, au moins un bloc "Assujettissement fiscal - S21.G00.44" doit être présent avec la rubrique "Code taxe - S21.G00.44.001" renseignée avec un motif correspondant à celle-ci comme pour exemple le motif "009 - Assujettissement à la taxe sur les salaires" pour la taxe sur les salaires et la rubrique "Montant - S21.G00.44.002" renseignée avec le montant de l'assiette de la taxe sur les salaires au taux normal pour l'ensemble des salariés de l'entreprise.

Si l'entreprise présente une assiette soumise à taux majoré, doivent être présent autant de blocs "Assujettissement fiscal - S21.G00.44" que nécessaire en y portant le motif correspondant au taux majore d'assujettissement et le montant d'assiette correspondant.

A compléter selon votre situation. Au besoin consulter le site [www.dsn-info.fr](http://www.dsn-info.fr/)

- Ajouter un bloc Assujettissement fiscal annuel

S<sub>21</sub> G<sub>00</sub>.44

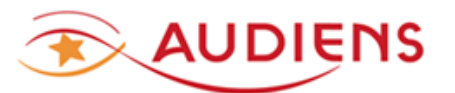

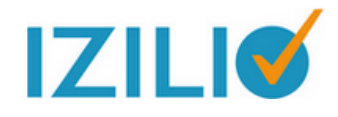

S<sub>21</sub> G<sub>00.82</sub>

Ajouter un bénéficiaire des hor

S<sub>21</sub>.G<sub>00.20</sub>

Mes cotisations établissement

Cotisation établissement

Cette étape est **à ignorer pour AUDIENS**

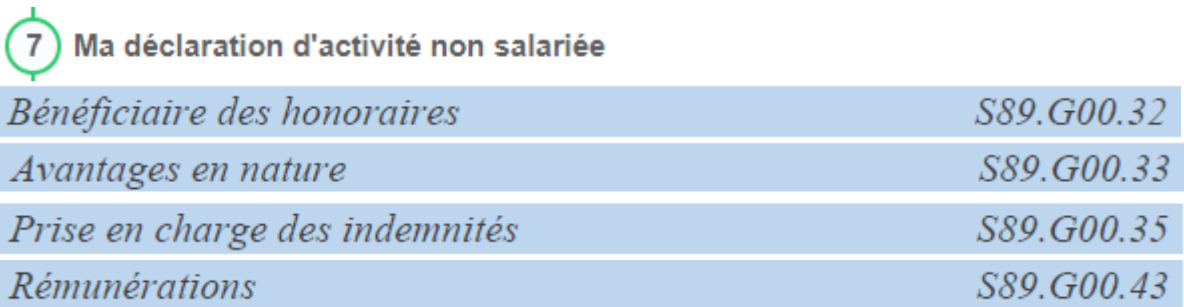

#### **Etape à ignorer si vous n'êtes pas concerné.**

7. Ma déclaration d'activité non salariée

Cette partie permet de déclarer :<br>- des avantages en nature<br>- la prise en charge des indemnités<br>- des rémunérations non salariées (ex : honoraires, droits d'auteurs, commissions, ...), **annuellement sur la DSN de décembre** 

· Rémunérations à des tiers

8 **Mes paiements** 

Versement organisme de protection sociale

**La DGFIP impose le prélèvement SEPA pour le PAS**, vous devez donc utilisez le prélèvement SEPA pour le paiement du PAS et nous vous conseillons d'utiliser ce moyen de paiement pour régler toutes les cotisations sociales.

Veuillez consulter le site [www.dsn-info.fr](http://www.dsn-info.fr/) pour voir le prélèvement SEPA du PAS [Lien](http://dsn-info.custhelp.com/app/answers/detail/a_id/1757/p/672) 8. Mes paiements

#### Si vous choisissez le télérèglement :

- Indiquez l'organisme destinataire, vos coordonnées bancaires (communiquées au préalable à votre Urssaf) et le montant pour la déclaration.
- Dans le cas d'un paiement trimestriel des cotisations, votre télérèglement ne sera exécuté que le 15 du premier mois du trimestre suivant.
- Précisez la répartition des montants sur chacun des mois du trimestre déclaré

#### Si vous ne choisissez pas le télérèglement :

- - Vous devez vous acquitter des cotisations dues par virement bancaire par le processus habituel.

Je choisis le télérèglement : NON

En choisissant le télérèglement et en complétant vos coordonnées bancaires IBAN + BIC puis **AMORCER VERSEMENTS**, cela vous évite d'avoir à recopier vos coordonnées bancaires sur chaque bloc paiement des différents organismes.

Attention nouveau bloc pour Pôle emploi ➔ ne pas l'utiliser, les paiements pour l'Assurance Chômage des salariés permanents sont recouvrés par l'URSSAF et pour les intermittents du spectacle, le traitement est hors DSN, tant que Pôle emploi spectacle ne vous informe pas de leur intégration à la DSN.

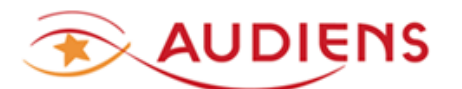

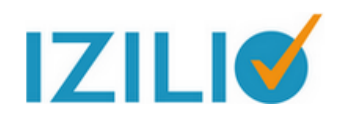

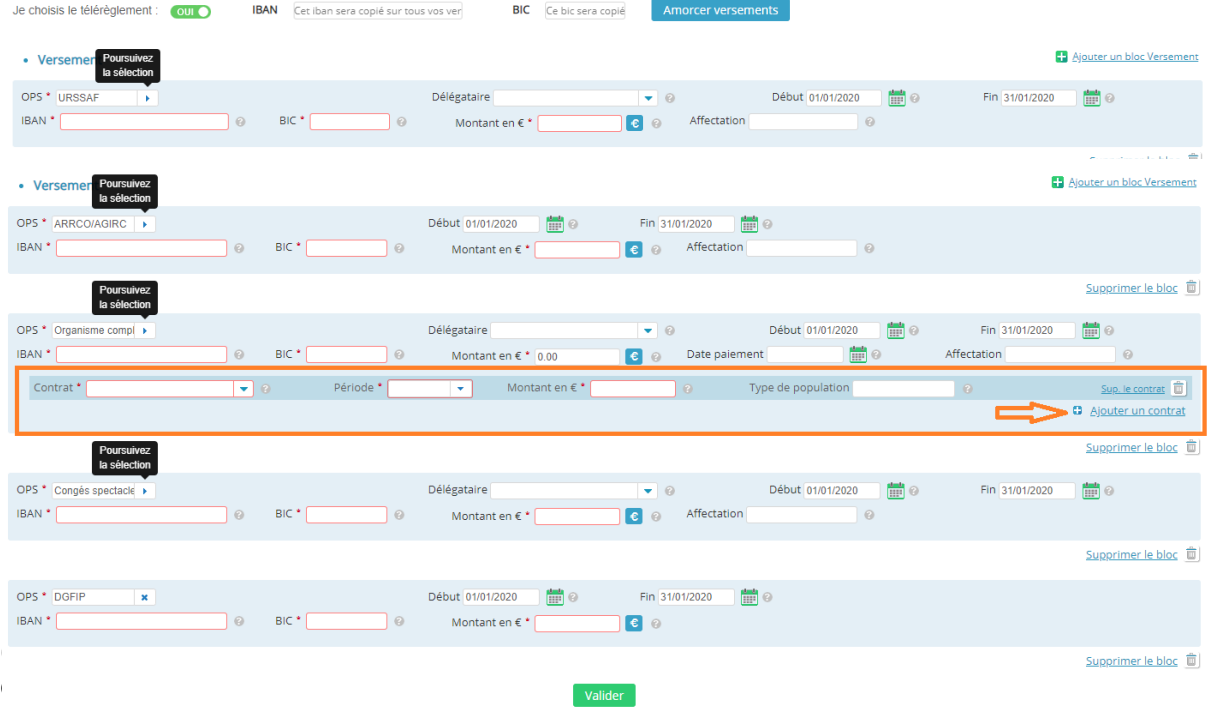

#### **Pour l'URSSAF** ➔

Si vous êtes en paiement trimestriel, il continue à être prélevé trimestriellement. Vous pouvez créer un bloc versement dans chaque DSN mensuelle du trimestre, avec les

dates début et fin de la période d'affectation

Ou

Vous pouvez faire porter le paiement dans la dernière DSN mensuelle du trimestre et créant un bloc versement URSSAF pour chacune des 3 périodes d'affectation ➔ utilisez le bouton

Ajouter un bloc Versement

#### **Pour les autres organismes (retraite complémentaire, prévoyance/santé, Congés spectacles)**➔

2 solutions →

**1. Payez les cotisations à l'échéance trimestrielle, en déclenchant les blocs Versement (bloc 20) à l'émission de la DSN du dernier mois du trimestre.**

La période DU – AU de rattachement doit être celle du trimestre payé (exemple pour le  $1<sup>er</sup>$  trimestre : DU = 01012019 et AU = 31032019)

Attention pour le bloc versement à destination d'Audiens prévoyance, la date de paiement à indiquer doit impérativement être celle du dernier jour ouvré du mois principal déclaré +1 (exemple : pour le 1<sup>er</sup> trimestre 2019 ce sera le 31 mars) Pour la retraite et les congés spectacles la date de paiement n'est pas utile, le prélèvement sera automatiquement déclenché à l'échéance.

Attention, le bloc versement des organismes complémentaires doit être complété d'un bloc 55, détaillant par référence contrat le montant des cotisations payées. Pour ce faire, « Ajouter un contrat » sur le bloc versement Organisme complémentaire. **!!** Les montants de cotisation à indiquer pour chaque bloc des organismes Audiens, doivent être des montants de cotisation TRIMESTRIELS.

**OU**

**2. Payez les cotisations à l'échéance trimestrielle, en déclenchant les blocs Versement sur chacune de vos DSN mensuelles.**

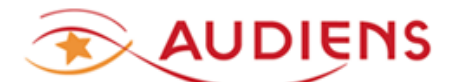

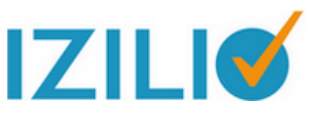

La période DU – AU de rattachement doit être celle du mois payé. Attention pour le bloc versement à destination d'Audiens prévoyance, la date de paiement à indiquer doit impérativement être celle du dernier jour ouvré du trimestre (exemple : pour le 1<sup>er</sup> trimestre 2019 ce sera le 31 mars) Pour la retraite et les congés spectacles la date de paiement n'est pas utile, le prélèvement sera automatiquement déclenché à l'échéance trimestrielle.

Attention, le bloc versement des organismes complémentaires doit être complété d'un bloc 55, détaillant par référence contrat le montant des cotisations payées. Pour ce faire, « Ajouter un contrat » sur le bloc versement Organisme complémentaire.

Le principe d'un bloc Versement par organisme de protection sociale s'applique quelle que soit la solution adoptée.

Composant de versement

S21.G00.55

Ce bloc est à destination des organismes complémentaires

Attention pour la prévoyance/santé, il faut ajouter des lignes CONTRAT pour chaque référence contrat déclarée avec du personnel couvert.  $+$  Ajouter un contrat

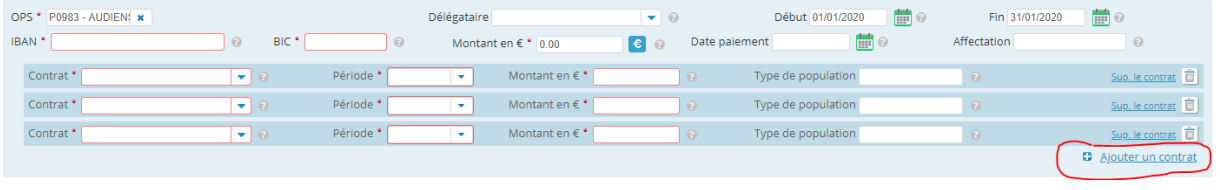

Valider

#### Validation de ma déclaration  $\overline{9}$

Une **synthèse de votre DSN** est disponible, avant de soumettre votre déclaration. L'imprimer au besoin.

Mode test ➔ pour vérifier la DSN. En cas d'anomalie, corrigez et faites un nouveau dépôt. Si le test est accepté par le circuit national (CN), vous pouvez la reprendre et aller directement la déposer en mode REEL par l'étape 9.

9. Validation de ma déclaration

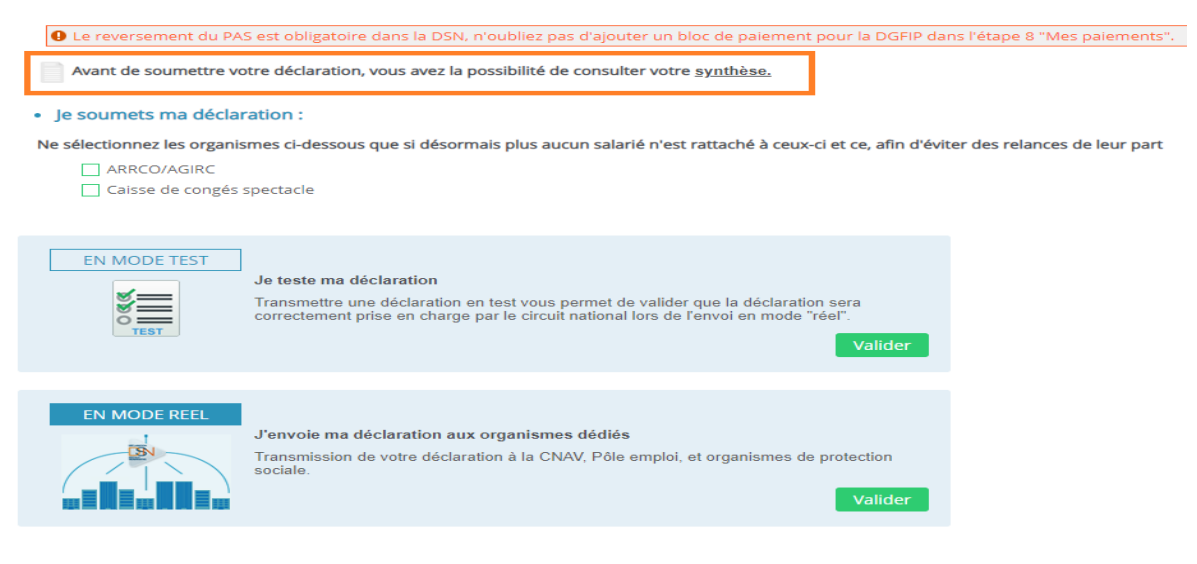

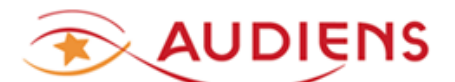

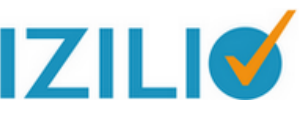

**Votre DSN est acceptée et le certificat de conformité vous a été délivré, alors tous les organismes paramétrés dans votre DSN recevrons votre déclaration.**

**Cette acceptation par le circuit national, ne préjuge pas de la qualité des données transmises pour tous les organismes.**

**Pensez, tous les mois à consulter les bilans envoyés par chacun des organismes sur votre tableau de bord MES DECLARATIONS / Ma liste de déclaration / Chemin de vie. L'Urssaf sera le premier à vous faire un retour sur votre DSN**

**Audiens recevra au plus 3 fichiers :**

- **1 pour la retraite complémentaire,**
- **1 pour la prévoyance/santé**
- **1 pour les Congés spectacles.**

#### **IMPORTANT** : Izilio en mode formulaire ne sera plus disponible au-delà de la DSN de décembre 2020.

Nous vous recommandons l'utilisation d'un logiciel de paie ou d'un prestataire de paie.

Des éditeurs de logiciel de paie et prestataires de paie spécialisés dans les domaines du spectacle vivant, de l'audiovisuel et du cinéma ont signé un partenariat avec Audiens.

Si vous réalisez moins de 40 payes par an :

- [Chèque intermittents.com](http://www.cheque-intermittents.com/) <http://www.cheque-intermittents.com/>
- [COOLPAIE https://www.coolpaie.fr/](https://www.coolpaie.fr/)

Si vous réalisez plus de 40 payes par an :

- [Chèque intermittents.com](http://www.cheque-intermittents.com/) <http://www.cheque-intermittents.com/>
- [COOLPAIE](https://www.coolpaie.fr/) <https://www.coolpaie.fr/>
- [DV-LOG](http://www.dvlog.fr/) <http://www.dvlog.fr/>
- [GHS](https://www.ghs.fr/) <https://www.ghs.fr/>
- [Movinmotion By Audiens](https://www.movinmotion.com/) <https://www.movinmotion.com/>
- [Xotis](http://www.xotis.com/index.awp) <http://www.xotis.com/>

Pour vous aider à réaliser les fiches de paies de vos salariés et votre DSN, nous vous invitons à vous rapprocher de ces partenaires afin d'étudier une solution adaptée à vos besoins.